# **Manual de instalación**

## **1 XAMPP**

Recordemos que XAMMP era una herramienta para "emular" un servidor en nuestro propio ordenador, de forma local, desarrollada por Apache Friends. Lo que hace XAMPP es instalar un servidor Apache con MySql como gestor de base de datos, PHP como lenguaje de script del lado del servidor y también cuenta con el lenguaje de programación Perl (en este proyecto no es usado).

Gracias a esto, es posible desarrollar el proyecto al completo de manera local, sin necesidad de disponer de servidores remotos. Dicho todo esto nos disponemos a instalar XAMPP en Windows.

## 1.1 Instalación de XAMPP

La siguiente instalación vamos a dividirla en una serie de pasos:

## PASO 1: Descarga de XAMPP

Aunque dentro de la documentación del proyecto se incluye el ejecutable para poder instalar XAMPP en Windows para el ordenador, se van a indicar los pasos por si el lector desease descargar el ejecutable para otro sistema operativo como Linux o Apple, o bien porque pasado un tiempo quizás la versión incluida en la documentación quedase obsoleta y en la URL que se indica a continuación se puede encontrar la versión más reciente.

Así pues, desde la siguiente URL [https://www.apachefriends.org/index.html], se puede encontrar la versión más reciente y para todos los sistemas operativos:

| <b>B XAMPP</b> Apache + MySQL + PHP + Perl<br><b>Why use XAMPP?</b>                                                                                                    |                                                                                       |
|----------------------------------------------------------------------------------------------------|---------------------------------------------------------------------------------------|
|                                                                                                    |                                                                                       |
|                                                                                                    |                                                                                       |
| • The most popular PHP dev package<br>XAMPP is the most popular PHP development environment<br>• For Windows, Mac OS X & Linux<br>XAMPP is a completely free, easy to install Apache distribution containing MySQL, PHP,<br>• Easy installation and configuration<br>and Perl. The XAMPP open source package has been set up to be incredibly easy to install<br>• Completely free of charge |                                                                                       |
|                                                                                                    |                                                                                       |
|                                                                                                    | XAMPP for Linux<br>XAMPP for Apple<br>A<br>v1.8.3 (PHP 5.5.11)<br>v1.8.3 (PHP 5.5.11) |

Ilustración 1: Pagina versión descarga XAMPP para S.O. deseado

Al pulsar sobre la opción deseada, nos saldrá la siguiente página:

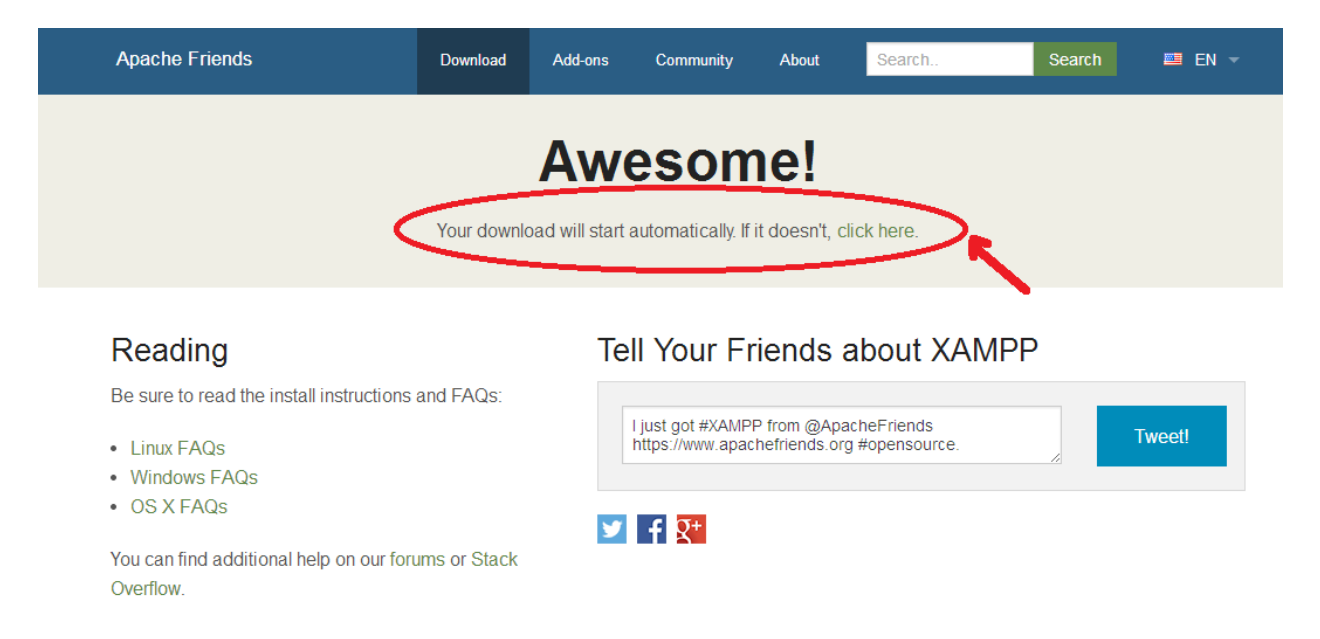

## Ilustración 2: Inicio descarga de XAMPP.

Inmediatamente comenzará la descarga del ejecutable de XAMPP; si esto no

ocurriese, pulsar sobre "click here" de la página anterior.

Una vez descargado el ejecutable, buscarlo en la carpeta de descargas y hacer doble click sobre él.

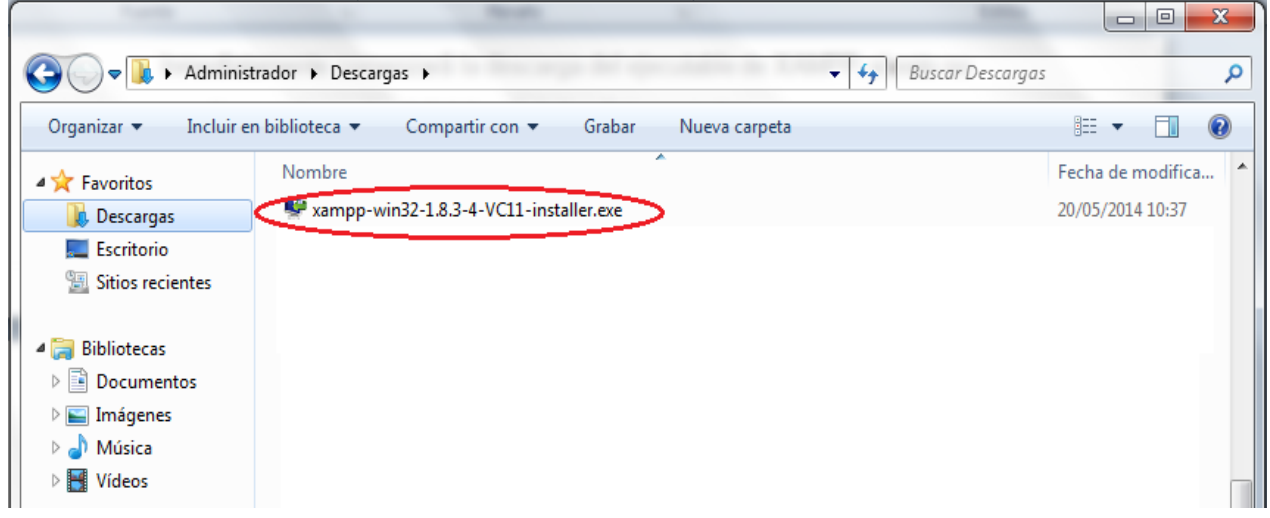

## Ilustración 3: Carpeta "descargas" donde se encuentra el ejecutable de XAMPP.

Como puede observarse, se ha instalado la versión más reciente para Windows, la versión 1.8.3.

## PASO 2: Instalación de XAMPP

Al hacer doble click sobre el ejecutable descargado, comenzará la instalación en sí. En primer lugar saldrá la siguiente pantalla de instalación:

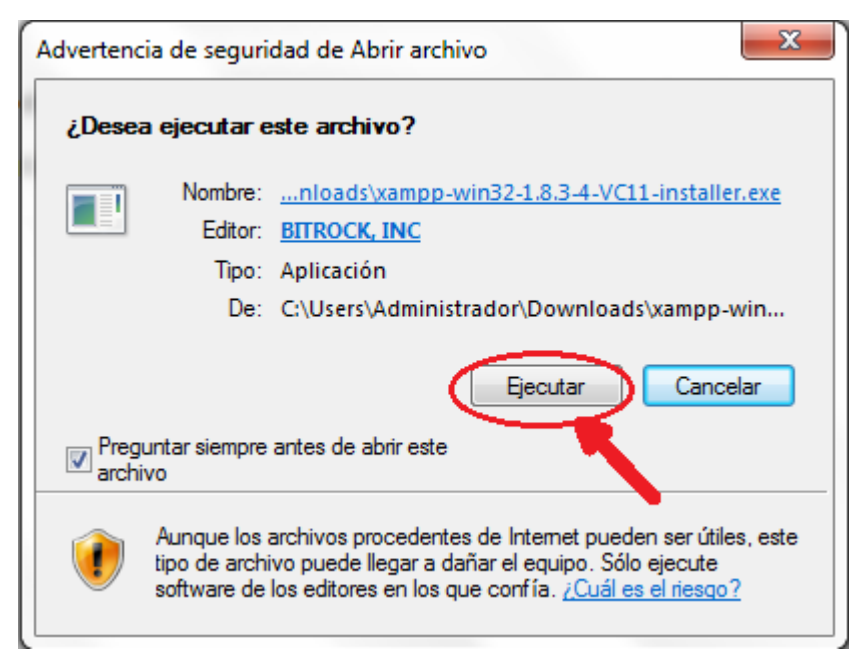

Ilustración 4: Inicio de la instalación.

Al pulsar sobre ejecutar, comienza la instalación, apareciendo:

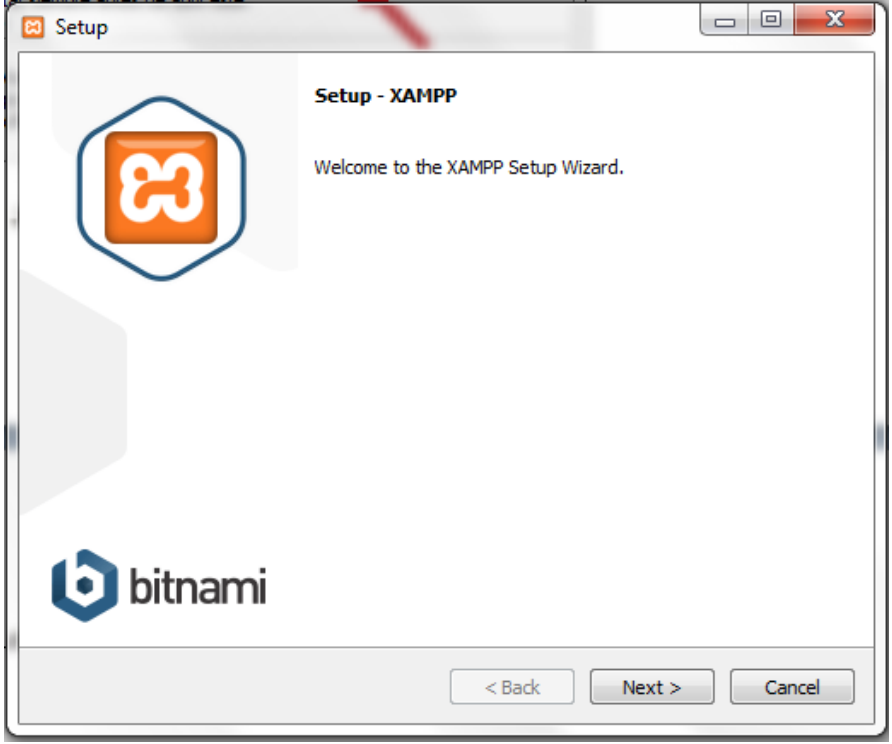

Ilustración 5: Primera pantalla de instalación

Debemos pulsar sobre "Next" para continuar, para poder elegir en la siguiente

pantalla de instalación qué opciones deseamos instalar en el equipo:

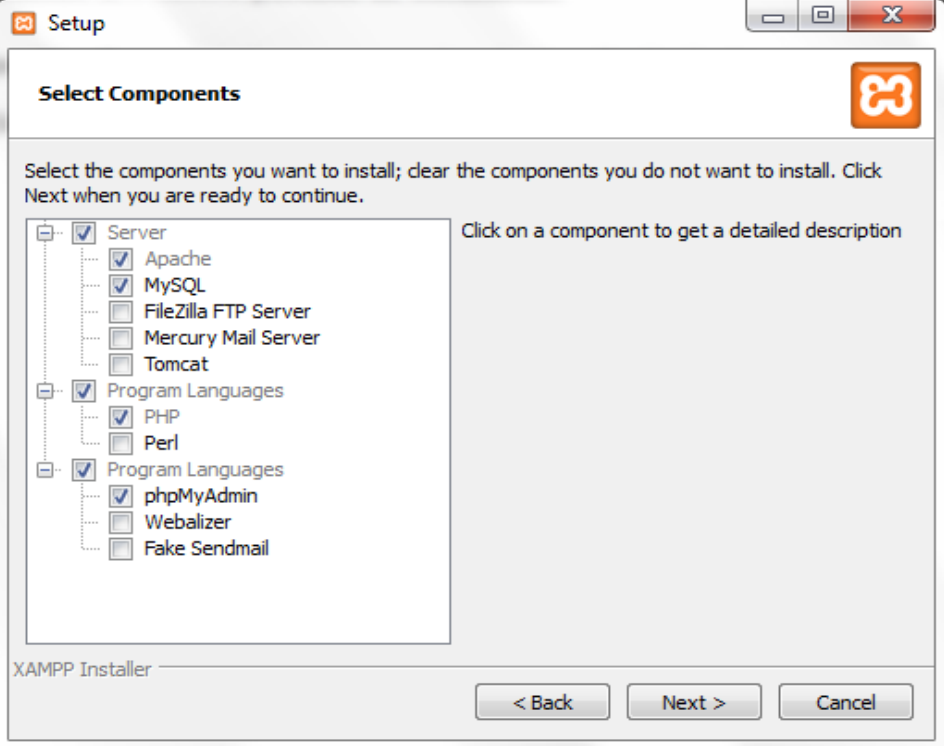

Ilustración 6: Elección opciones a instalar.

En nuestro caso necesitaremos instalar, en cuanto a servidores, tanto el servidor Apache, así como MySQL, los cuales son los que se usan para la ejecución de consultas de la aplicación. Además serán necesarios los lenguajes de programación PHP, que es usado para los script del servidor Apache que realiza las consultas a la base de datos, así como PhpMyAdmin, mediante el cual hemos creado y desarrollado nuestra base de datos al completo.

Tras esto, debemos seleccionar la carpeta donde deseamos sea instalado XAMPP, tal como muestra la siguiente ilustración:

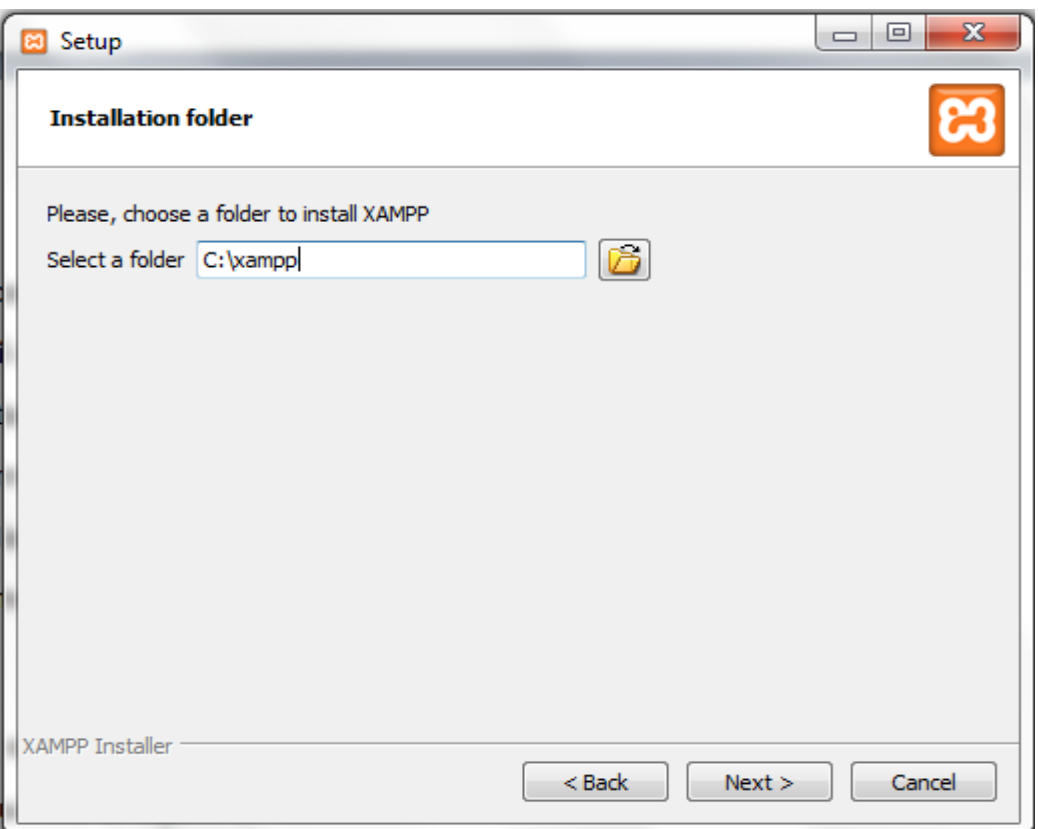

Ilustración 7: Carpeta donde instalar XAMPP.

Al pulsar sobre "Next" comienza la instalación con todas las opciones que hemos elegido en el procedimiento anterior.

## PASO 3: Iniciar XAMPP

Una vez ha concluido la instalación de XAMPP podemos iniciar la ejecución del programa pulsando sobre el icono que se encuentra en el escritorio, o bien buscándolo en el directorio donde el usuario deseó su instalación, en nuestro caso C:/XAMPP. La pantalla que aparecerá será:

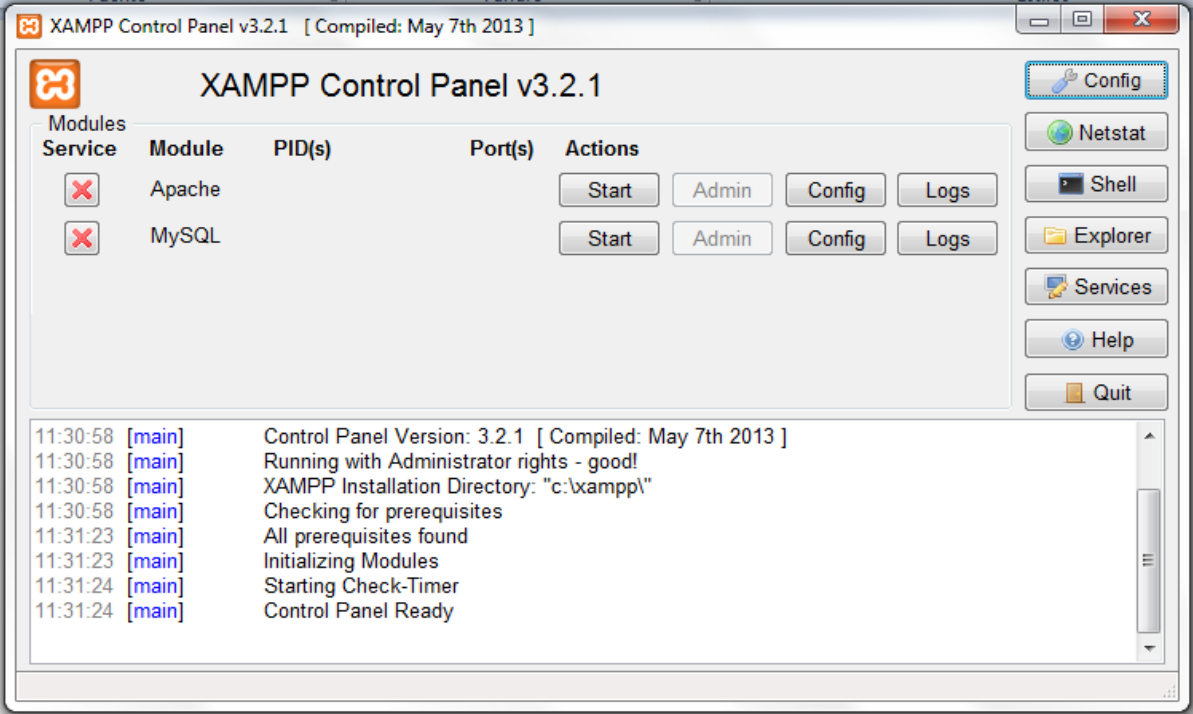

#### Ilustración 8: Pantalla inicio XAMPP.

Como observamos, solo aparecen las opciones instaladas, en nuestro caso, el servidor Apache y el servidor MySQL, los cuales pueden ser iniciados pulsando "Start" y administrados pulsando sobre "Admin", una vez estos son arrancados.

## 1.2 Inicio de servidores

Como se ha indicado, para iniciar los servidores tan solo se debe pulsar sobre "Start" en ambos casos, pudiéndose inmediatamente administrar ambos. Desde el mismo momento en el que son iniciados, se les asignará a cada servidor un

PID y un número de puerto para su ejecución, tal y como muestra la siguiente ilustración:

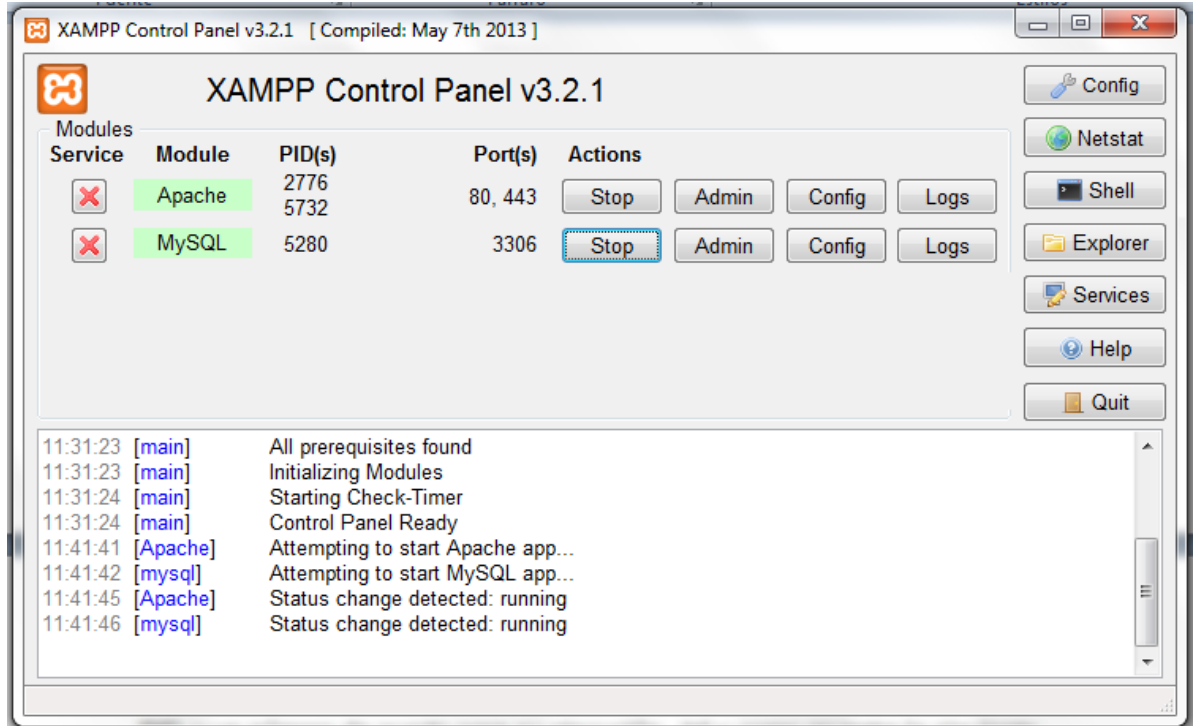

## Ilustración 9: Servidores Apache y MySQL iniciados.

 En los próximos 2 apartados se mostrarán como administrar cada uno de los servidores iniciados, mostrando sus características principales:

## 1.2.1 Servidor Apache

## Botón "Admin"

 Para poder administrar el servidor Apache debe pulsarse sobre dicho botón, que se encuentra junto a otros botones:

| Modules |        | XAMPP Control Panel v3.2.1 |         |                |       |        |      | Config           |
|---------|--------|----------------------------|---------|----------------|-------|--------|------|------------------|
| Service | Module | PID(s)                     | Port(s) | <b>Actions</b> |       |        |      | Netstat          |
|         | Apache | 2776<br>5732               | 80.443  | Stop           | Admin | Config | Logs | <b>Did</b> Shell |
| ×       | MySQL  | 5280                       | 3306    | Stop           | Admin | Config | Logs | Explorer         |

Ilustración 10: Detalle botón administrar servidor Apache.

Una vez se pulsa sobre dicho botón "Admin", automáticamente se abre

el navegador de internet con la dirección local ([http://localhost\)](http://localhost/), mostrándose:

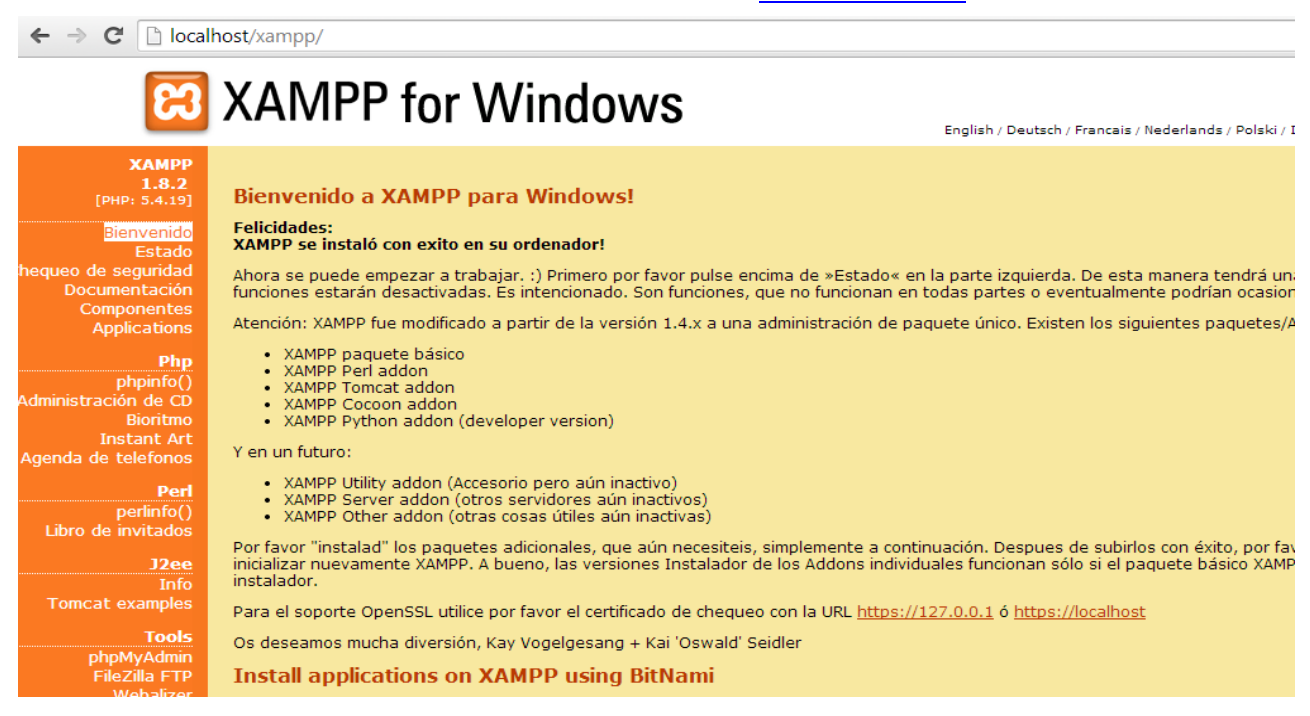

#### Ilustración 11: Pantalla administración Apache.

Mediante esta página, es posible administrar casi cualquier aspecto de Apache, tales como seguridad, estado del servidor, documentación del servidor así como los componentes de los que dispone. Como puede observarse en la ilustración anterior, se puede acceder a todas estas opciones tan solo pulsando sobre la elección pertinente en la parte izquierda de la pantalla.

Por ejemplo, si pulsamos sobre "estado" del servidor, aparecerá lo siguiente:

| 1.8.2<br>[PHP: 5.4.19]               | Estado-XAMPP                                                                                           |                    |         |
|--------------------------------------|----------------------------------------------------------------------------------------------------|--------------------|---------|
| Bienvenido<br>Estado                 | En esta vista se puede ver que componentes de XAMPP ya han sido iniciadas y f<br>PHP, Perl, CGI y SSI. |                    |         |
| hequeo de seguridad<br>Documentación | <b>Componente</b>                                                                                      | Estado             | Consejo |
| Componentes                          | MySQL-Base de datos                                                                                    | <b>ACTIVADO</b>    |         |
| <b>Applications</b>                  | <b>PHP</b>                                                                                             | <b>ACTIVADO</b>    |         |
|                                      | HTTPS (SSL)                                                                                            | <b>ACTIVADO</b>    |         |
| phpinfo()                            | Common Gateway Interface (CGI)                                                                         | <b>ACTIVADO</b>    |         |
| Administración de CD<br>Bioritmo     | Server Side Includes (SSI)                                                                             | <b>ACTIVADO</b>    |         |
| <b>Instant Art</b>                   | <b>SMTP Server</b>                                                                                     | <b>DESACTIVADO</b> |         |
| Agenda de telefonos                  | <b>FTP Server</b>                                                                                      | <b>DESACTIVADO</b> |         |
|                                      | <b>Tomcat Server</b>                                                                                   | <b>DESACTIVADO</b> |         |
|                                      |                                                                                                    |                    |         |

Ilustración 12: Detalle "estado" del servidor.

Como puede observarse en la ilustración, vemos que está activada tanto la base de datos MySQL, así como el uso de PHP o HTTPS (SSL).

## Botón "Config"

Si pulsáramos el botón "Config" en la pantalla de inicio de XAMPP en cuanto al servidor Apache, aparecerá un menú con todos los archivos configurables del servidor, tales como:

- httpd.conf (Configuración Apache).
- httpd-ssl.conf (Configuración Apache).
- httpd-xampp.conf (Configuración Apache).
- php.ini (Configuración PHP).
- config.inc.php (Configuración PhpMyAdmin).

Esto puede observarse en la siguiente ilustración:

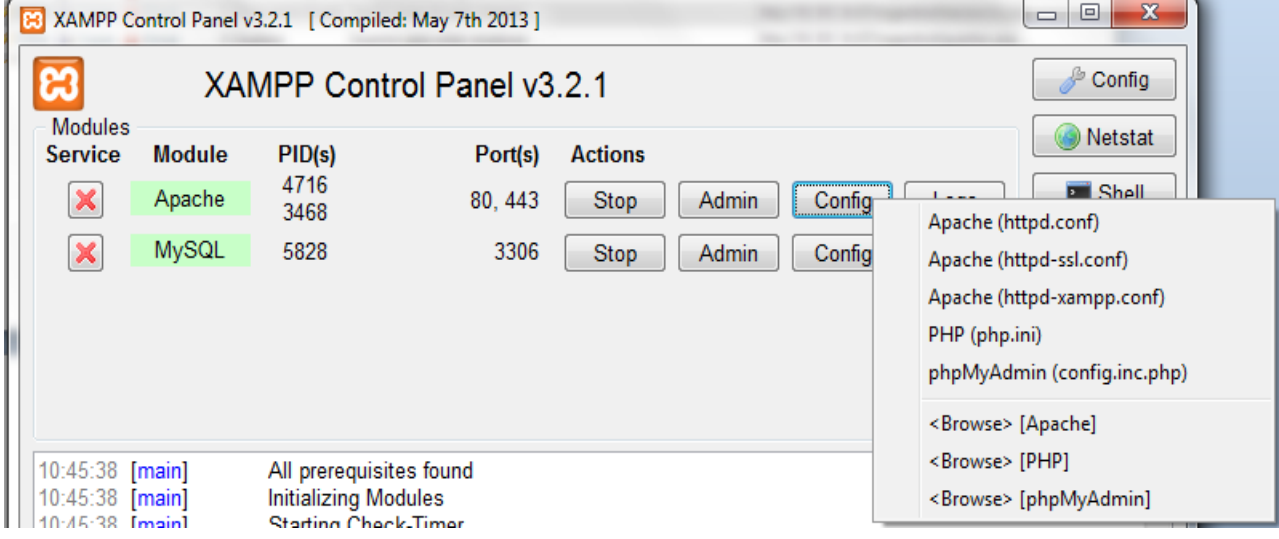

Ilustración 13: Detalle al pulsar "Config".

Una vez se pulsa sobre uno de esos archivos, automáticamente se abrirá el editor de textos con el archivo en cuestión, para poderlo consultar o modificarlo a su antojo. Se desaconseja la manipulación de estos archivos a menos que sea un usuario experimentado, ya que se corre el riesgo de desconfigurar el servidor y por ende, su mal funcionamiento.

#### Botón "Logs"

Al igual que con el botón anterior, si pulsamos sobre el botón "Logs" del servidor Apache, podremos consultar los diferentes archivos donde se almacenan automáticamente los logs que se van generando conforme va funcionando el servidor, donde quedan registrados las diferentes peticiones GET o POST que van realizándose en el servidor.

En la siguiente ilustración se muestran los archivos que pueden abrirse al pulsar sobre "logs":

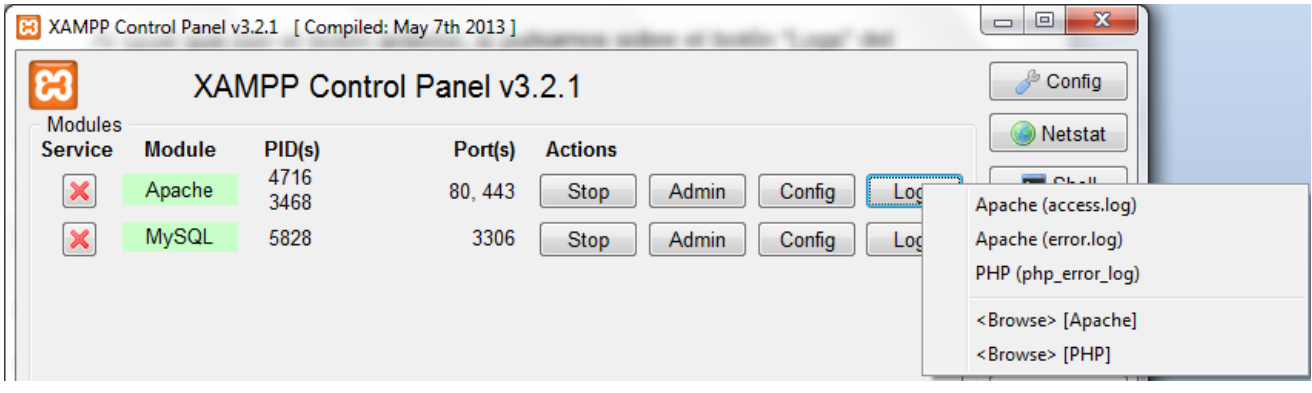

Ilustración 14: Detalle al pulsar "Logs".

Si por ejemplo pulsamos sobre Access.log, aparecerá el editor de textos

siguiente:

| access.log: Bloc de notas                                                                                                    | $-27$<br>$\Box$ |
|----------------------------------------------------------------------------------------------------|-----------------|
| Archivo Edición Formato Ver Ayuda                                                                                                    |                 |
| ::1 - - [20/May/2014:11:45:27 +0200] "GET /xampp/imq/strichel.gif HTTP/1.1" 200 61 "http://localhost/xampp/navi.php" "Mozil / <br>  ::1 - - [20/May/2014:11:45:27 +0200] "GET /xampp/img/apachefriends.gif HTTP/1.1" 200 979 "http://localhost/xampp/navi.php"<br>  ::1 - - [20/Μay/2014:11:45:27 +0200] "GET /favicon.ico HTTP/1.1" 200 7782 "-" "Mozilla/5.0 (windows NT 6.1; wow64) Appleweb <br>$  127.0.0.\overline{1} - [20/\text{May}/2014:11:54:16 + 0200]$ "GET /xampp/php.php HTTP/1.0" 200 2 "-" "-"<br>$\left[\frac{127.0.0.1}{127.0.0.1} - \frac{20}{10.0.8} \frac{1}{2014.11} \cdot 54.16 + 0200\right]$ "GET /xampp/mysql.php HTTP/1.0" 200 2 "-" "-" |                 |

Ilustración 15: Archivo Access.log

Los otros dos archivos, error.log y php\_error\_log, nos permiten consultar los diferentes errores que se producen en el servidor o bien en las funciones php ejecutadas en los diferentes scripts.

## 1.2.2 Servidor MySQL

#### Botón "Admin"

Al pulsar dicho botón, inmediatamente se abre en el navegador el administrador de la base de datos, llevado a cabo mediante PhpMyAdmin, facilitando enormemente su manejo, ya que al ser visual su administración, es mucho más fácil e intuitiva. Observemos la siguiente ilustración:

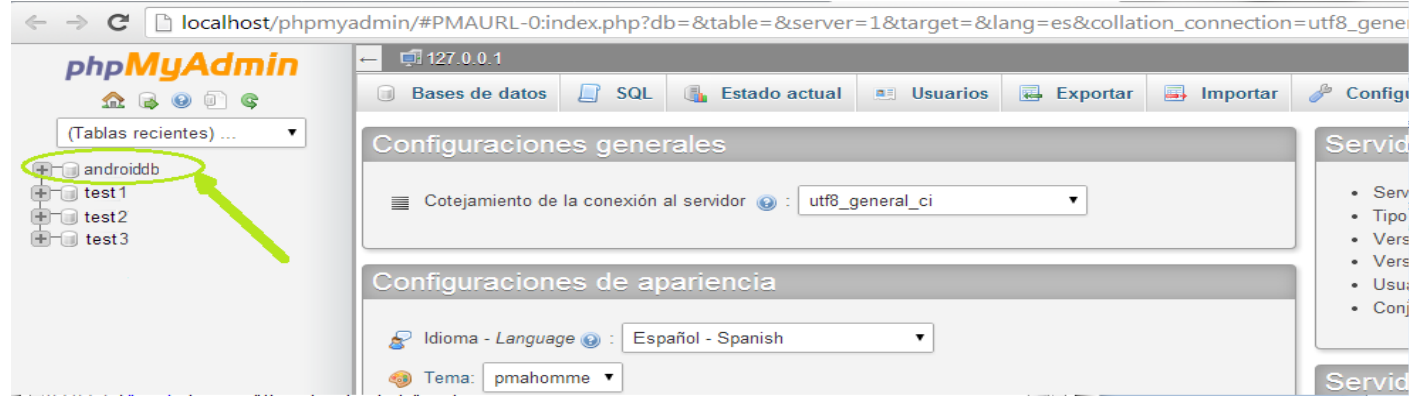

#### Ilustración 16: Administración de la base de datos.

En la ilustración anterior puede observarse que en la parte izquierda se encuentran las diferentes bases de datos disponibles, en nuestro caso Androiddb es la usada en el proyecto. También puede observarse en la parte superior las diferentes opciones para consultar las diferentes tablas de las que dispone la base de datos, exportar/importar, etc.

En la documentación del proyecto se incluye el archivo androiddb.sql el cual es la base de datos exportada con todos sus datos y tablas. Si queremos poner dicha base de datos en el administrador PhpMyAdmin, tan solo debemos pulsar sobre "importar", buscar dicho archivo en el equipo y pulsar aceptar. Automáticamente aparecerá en el lateral izquierdo la base de datos que acaba de ser importada.

Una vez pulsamos sobre la base de datos, podremos consultar sus diferentes tablas así como de los datos de que esta dispone, incluso se podrá modificar sin ningún tipo de problema. En la siguiente ilustración se muestran las tablas de las que dispone la base de datos de nuestro proyecto:

| <b>phpMyAdmin</b>               | $\leftarrow$ | $\Box$ 127.0.0.1 » $\Box$       |               |                 |                                                                   |  |                   |  |                        |  |                    |
|---------------------------------|--------------|---------------------------------|---------------|-----------------|-------------------------------------------------------------------|--|-------------------|--|------------------------|--|--------------------|
| $\Omega$ . $\Theta$ or $\Theta$ |              | $\Box$ SQL<br><b>Estructura</b> | <b>Buscar</b> |                 | Generar una consulta                                              |  | <b>B</b> Exportar |  | $\Rightarrow$ Importar |  | Operacione         |
| (Tablas recientes)<br>▼         |              | Tabla $\triangle$               |               | Acción          |                                                                   |  |                   |  |                        |  | Filas $\odot$ Tipo |
|                                 |              | carasteristicasdeejercicios     |               |                 | Examinar M Estructura & Buscar 3-i Insertar I Vaciar @ Eliminar   |  |                   |  |                        |  | ~5 InnoDE          |
| <b>in the droiddb</b>           |              | ejercicios                      | 圃             |                 | Examinar & Estructura & Buscar 3-i Insertar (Nociar Collectionar  |  |                   |  |                        |  | ~47 InnoDE         |
|                                 |              | ejerciciosderutinas             |               |                 | Examinar Ma Estructura & Buscar 3-i Insertar Maciar ● Eliminar    |  |                   |  |                        |  | ~47 InnoDE         |
|                                 |              | explicacionesdeejercicios       |               |                 | Examinar M Estructura & Buscar 3: Insertar (Noriar C) Eliminar    |  |                   |  |                        |  | ~5 InnoDI          |
|                                 |              | musculos                        | 畐             |                 | Examinar M Estructura & Buscar Mail Insertar (Noviar Collectionar |  |                   |  |                        |  | ~10 InnoDE         |
|                                 |              | musculosdeejercicios            |               |                 | Examinar M Estructura & Buscar Mi Insertar III Vaciar O Eliminar  |  |                   |  |                        |  | ~13 InnoDE         |
|                                 |              | recomendacionesdeejercicios     | 匾             |                 | Examinar Manustructura & Buscar 3-i Insertar Maciar ● Eliminar    |  |                   |  |                        |  | ~5 InnoDE          |
|                                 |              | recursos                        |               |                 | Examinar M Estructura & Buscar M: Insertar M Vaciar O Eliminar    |  |                   |  |                        |  | ~12 InnoDE         |
|                                 |              | recursosdeejercicios            | 畐             |                 | Examinar M Estructura Q Buscar 3-i Insertar M Vaciar ● Eliminar   |  |                   |  |                        |  | ~12 InnoDE         |
|                                 | $\Box$       | rutinas                         |               |                 | Examinar of Estructura & Buscar 3: Insertar (Caciar O Eliminar    |  |                   |  |                        |  | ~14 InnoDE         |
|                                 |              | rutinasdeusuarios               |               |                 | Examinar Ma Estructura & Buscar 3-i Insertar Maciar ● Eliminar    |  |                   |  |                        |  | ~10 InnoDE         |
|                                 | $\Box$       | usuarios                        | 圃             |                 | Examinar A Estructura & Buscar 7: Insertar I Vaciar O Eliminar    |  |                   |  |                        |  | ~6 InnoDI          |
|                                 | $\Box$       | utiles                          |               |                 | Examinar M Estructura & Buscar 3-i Insertar M Vaciar ● Eliminar   |  |                   |  |                        |  | $~1$ mnoDl         |
|                                 |              | utilesdeejercicios              |               |                 | Examinar & Estructura & Buscar 3-i Insertar (Naciar O Eliminar    |  |                   |  |                        |  | ~14 InnoDE         |
|                                 |              | 14 tablas                       |               | Número de filas |                                                                   |  |                   |  |                        |  | 207 InnoD          |

Ilustración 17: Tablas de la base de datos.

Si pulsamos sobre una de las tablas, por ejemplo en útiles, aparecerá la tabla en cuestión, con toda su información, así como con las diferentes opciones de que dispone la tabla, tales como insertar algún elemento, su estructura interna o bien importar/exportar solo esta tabla. Todo esto aparece en la siguiente

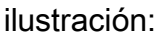

| $\Box$ 127.0.0.1 » $\Box$ droiddb » $\Box$ utiles                        |                                                    |                                                                                                    |                   |                   |                         |                                                                                  |                     |  |  |  |  |
|--------------------------------------------------------------------------|----------------------------------------------------|----------------------------------------------------------------------------------------------------|-------------------|-------------------|-------------------------|----------------------------------------------------------------------------------|---------------------|--|--|--|--|
| $\Box$ SQL<br><b>Estructura</b><br>Examinar<br>匾                         | <b>&amp;</b> Buscar                                | <b>3-i</b> Insertar                                                                                                    | <b>B</b> Exportar | <b>B</b> Importar | P<br><b>Operaciones</b> | Seguimiento<br>⊙                                                                 | <b>E Disparador</b> |  |  |  |  |
| Mostrando registros 0 - 6 (7 total, La consulta tardó 0.0010 seg)        |                                                    |                                                                                                    |                   |                   |                         |                                                                                  |                     |  |  |  |  |
| <b>SELECT</b><br><b>FROM</b> 'utiles'<br><b>LIMIT <math>0, 30</math></b> |                                                    |                                                                                                    |                   |                   |                         |                                                                                  |                     |  |  |  |  |
|                                                                          |                                                    |                                                                                                    |                   |                   |                         | O Perfilando [ En línea ] [ Editar ] [ Explicar SQL ] [ Crear código PHP ] [ Act |                     |  |  |  |  |
| Mostrar: Fila de inicio:<br>10                                           | 30<br>Número de filas:                             | Cabeceras cada                                                                                                    | 100               | filas             |                         |                                                                                  |                     |  |  |  |  |
| Ordenar según la clave:<br>Ninguna                                       |                                                    |                                                                                                    |                   |                   |                         |                                                                                  |                     |  |  |  |  |
| + Opciones                                                               |                                                    |                                                                                                    |                   |                   |                         |                                                                                  |                     |  |  |  |  |
| ▼ Id Util nombre<br>$\leftarrow$ T $\rightarrow$                         |                                                    | descripcion                                                                                                    |                   |                   |                         | urlfoto                                                                          |                     |  |  |  |  |
| Editar 3-i Copiar @ Borrar                                               | 1 Pesa de 1 Kg                                     | Mancuerna de 1 Kg                                                                                                    |                   |                   |                         | http://10.101.14.67/imgandroid/mancuerna1kg                                      |                     |  |  |  |  |
| □ <b><i>/</i></b> Editar <b>3.</b> Copiar ● Borrar                       | 2 Barra recta triceps Agarre especial para maquina |                                                                                                    |                   |                   |                         | http://10.101.14.67/imgandroid/barrarecta.png                                    |                     |  |  |  |  |
| Editar 3-i Copiar @ Borrar                                               | 3 Guantes                                          | Guantes para evitar rozaduras                                                                                                    |                   |                   |                         | http://10.101.14.67/imgandroid/guantes.png                                       |                     |  |  |  |  |
|                                                                          |                                                    | the control of the control of the control of the control of the control of the control of the control of the control of the control of the control of the control of the control of the control of the control of the control |                   |                   |                         |                                                                                  |                     |  |  |  |  |

Ilustración 18: Detalle tabla Útiles.

## Botón "Config"

Si pulsamos sobre el botón "config", podremos acceder al archivo my.ini, que nos permite configurar diferentes aspectos de MySQL, aunque se desaconseja su manipulación a menos que nos encontremos con un usuario experimentado, ya que corremos el riesgo de que al manipular se produzca un mal funcionamiento del sistema. El menú que se muestra al pulsar sobre el botón indicado se muestra en la siguiente ilustración:

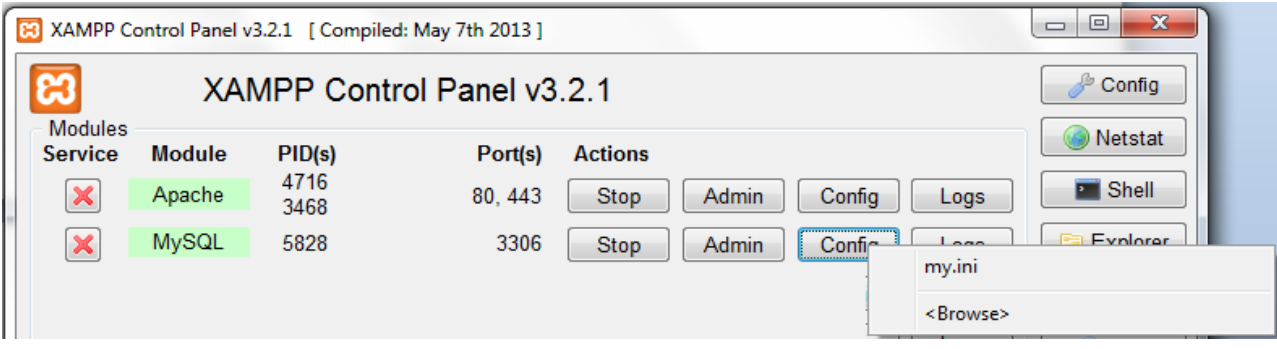

## Ilustración 19: Detalle al pulsar sobre botón "Config".

#### Botón "Logs"

Al pulsar sobre dicho botón, aparecerá de nuevo un menú donde podemos pulsar sobre mysql\_error.log, archivo de texto donde aparecerán los diferentes errores que se puedan producir en cuanto a MySQL. El menú desplegado se muestra en la siguiente ilustración:

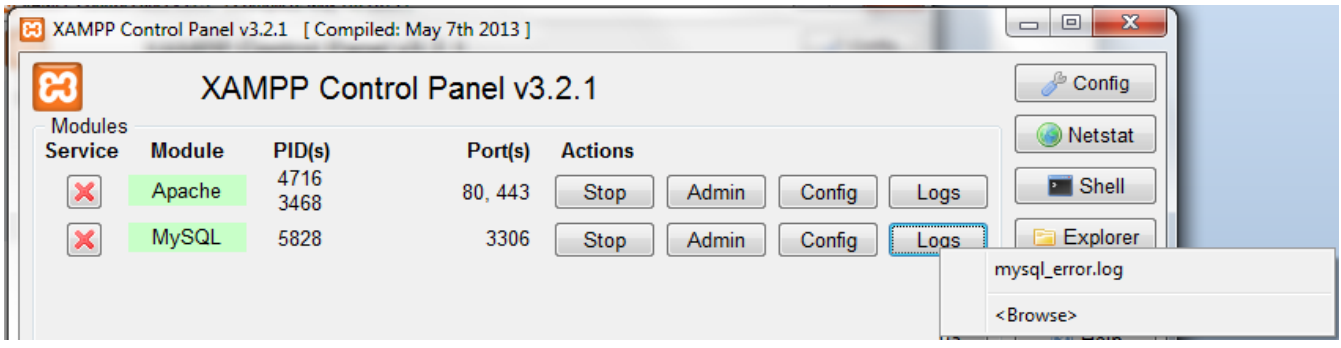

Ilustración 20: Detalle menú del botón "Logs".

## 1.3 Parada de servidores

Si en algún momento se desease parar los servidores, tan solo debe pulsarse sobre el botón "Parar", que es el mismo botón que se usó para iniciar ambos servidores, tan solo que ha cambiado su utilidad. Observemos esto en la siguiente ilustración:

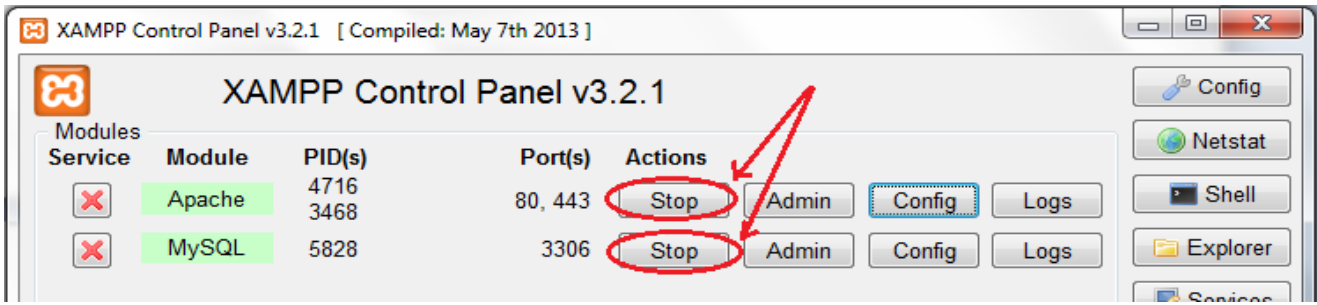

Ilustración 21: Detalle botón parada ambos servidores.

Una vez pulsados ambos botones de parada, observaremos abajo en los diferentes logs que aparecen, como ambos servidores se han detenido, indicando los PID relacionados con este hecho. Observemos dicho detalle en la siguiente ilustración:

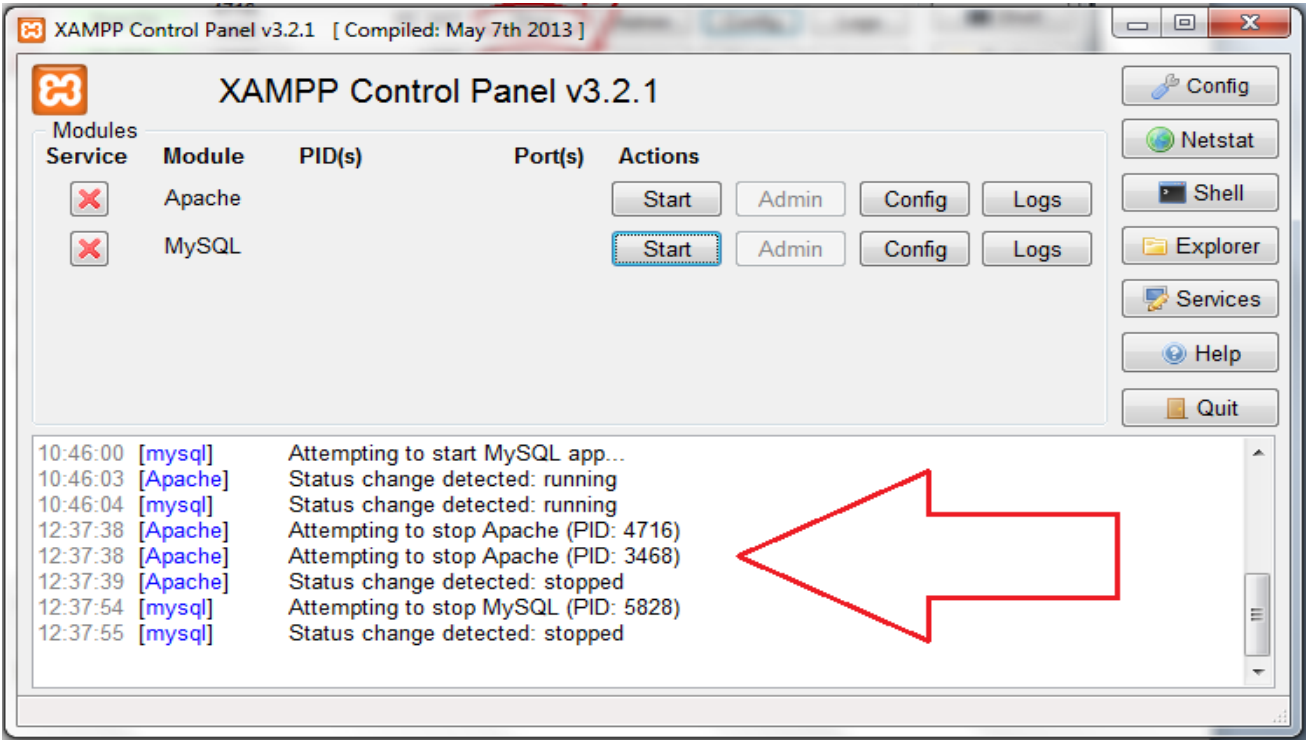

Ilustración 22: Detalle Logs generados al parar servidores.

## **2 Eclipse**

El entorno de desarrollo Eclipse, incluyendo sus plugins, está desarrollado por completo en el lenguaje Java. Un problema habitual en herramientas Java (como NetBeans) es que son demasiado "pesadas". Es decir, necesitan una máquina muy potente para poder ejecutarse de forma satisfactoria. En gran medida, estas necesidades vienen determinadas por el uso de sus API para su interfaz gráfico. Sin embargo, en Eclipse se ha evitado este problema haciendo su instalación de manera modular, siendo el usuario el que elige qué plugins instalar y cuales no dependiendo de sus necesidades a la hora de programar o según las características que deba tener la aplicación a desarrollar.

Es importante escoger cuidadosamente los plugins que se van a instalar pues, la cantidad de plugins instalados, influye en el rendimiento del IDE Eclipse, en especial, en el tiempo de arranque inicial de la aplicación. Es por ello no aconsejable instalar todos los plugins a la ligera, dado que afectará en el rendimiento de Eclipse, haciéndolo más lento, a menos que todos los plugins sean necesarios (cosa poco probable).

Para añadir un nuevo plugin, basta con descomprimir el archivo descargado en el subdirectorio "Plugins" de la carpeta donde está instalado Eclipse. La próxima vez que se ejecute Eclipse, automáticamente, se reconocerán y añadirán los nuevos plugins instalados.

## 2.1 Instalación de Eclipse

La siguiente instalación vamos a dividirla en una serie de pasos:

## PASO 1: Descarga de Eclipse

Aunque dentro de la documentación del proyecto se incluye el ejecutable para poder instalar Eclipse en Windows para el ordenador, se van a indicar los pasos por si el lector desease descargar el ejecutable para otro sistema operativo como Linux o Apple, o bien porque pasado un tiempo quizás la versión incluida en la documentación quedase obsoleta y en la dirección que se indica a continuación se puede encontrar la versión más reciente.

Desde la siguiente URL

[http://www.eclipse.org/downloads/?osType=win32&release=undefined], se

puede encontrar la versión más reciente y para todos los sistemas operativos:

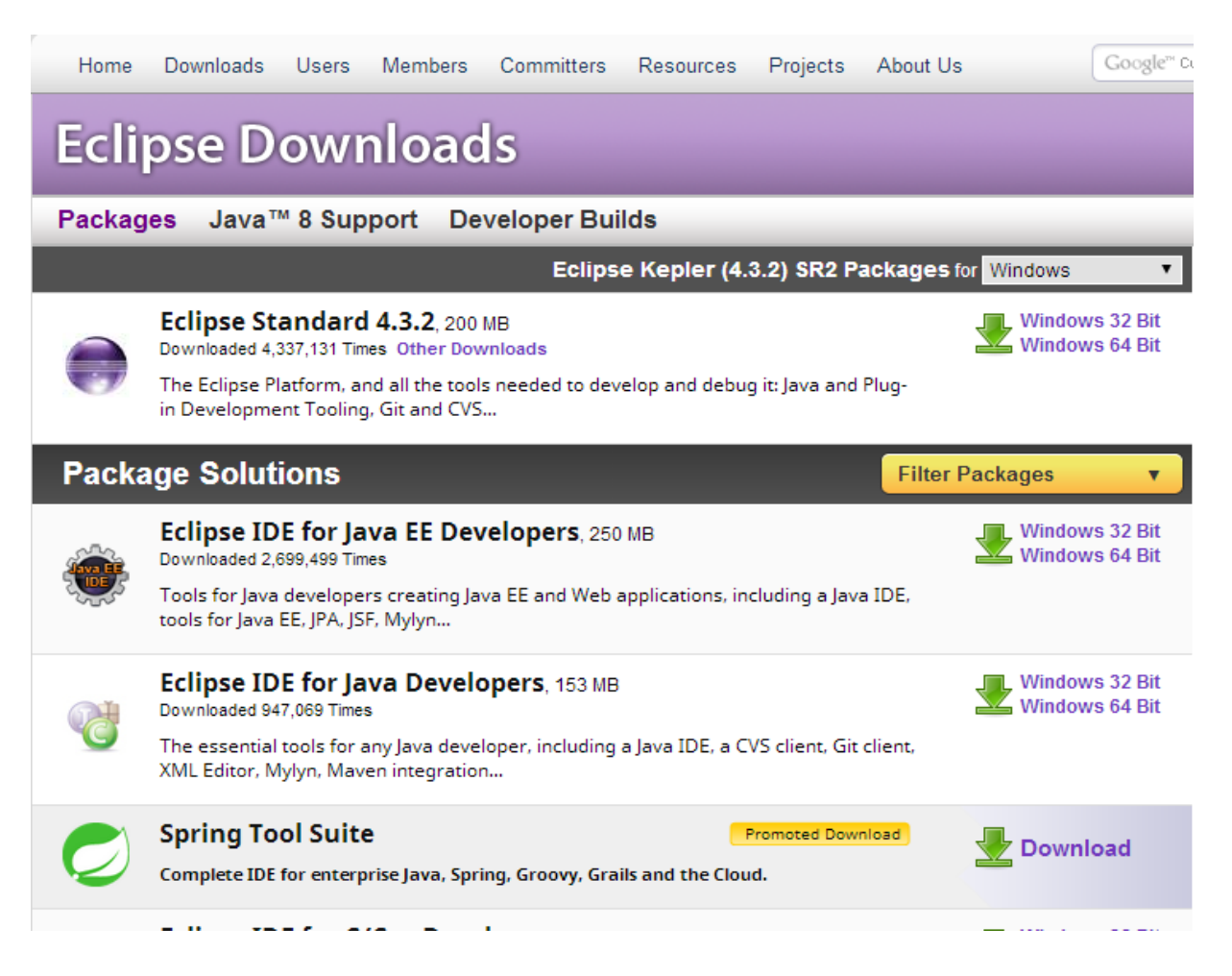

## Ilustración 23: Pantalla elección descarga Eclipse enlace anterior.

Desde el enlace anterior se accede al sitio Web donde se puede descargar el ejecutable de Eclipse, así como lo que denominan "Package solution", donde se encuentran paquetes con los plugins más usados y necesarios a la hora de desarrollar una aplicación con Eclipse. Además tenemos la opción de poder elegir sobre qué sistema operativo se va a ejecutar Eclipse, opción que puede en la parte superior derecha de la web, en este caso Windows, pero pudiéndose elegir Linux o Apple.

Al pulsar sobre la opción deseada, nos saldrá la siguiente página:

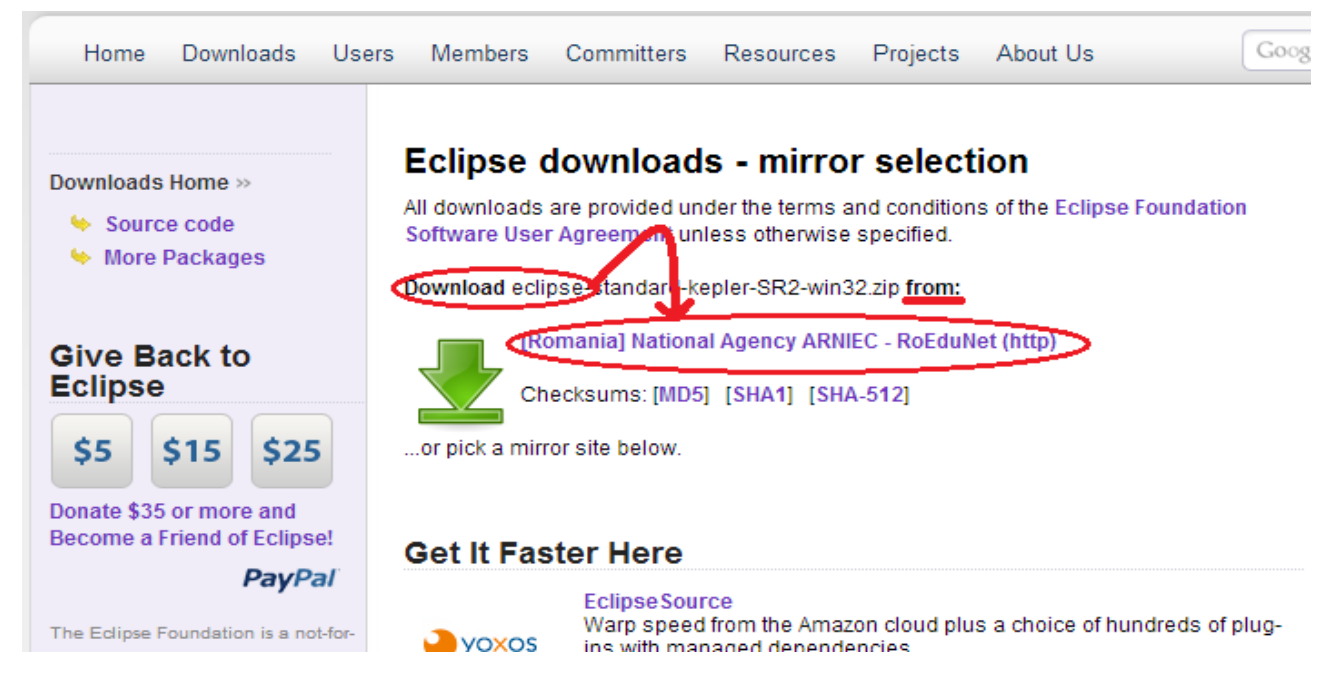

Ilustración 24: Pantalla descarga ejecutable Eclipse.

Una vez se pincha sobre el enlace de descarga, comenzara la descarga

inmediatamente:

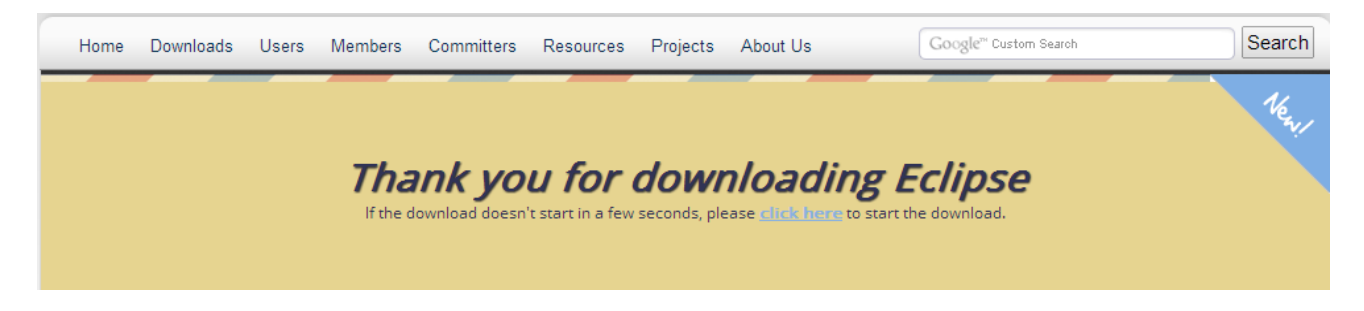

Ilustración 25: Detalle inicio descarga.

Inmediatamente comenzará la descarga del ejecutable de Eclipse; si esto no

ocurriese, pulsar sobre "click here" de la página anterior.

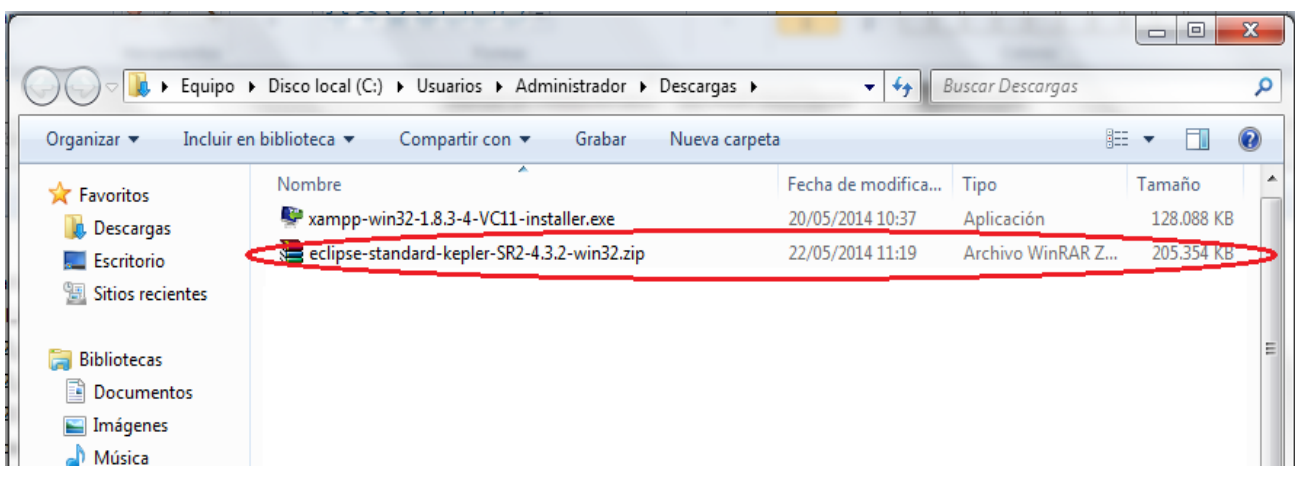

Una vez descargado el ejecutable, buscarlo en la carpeta de descargas:.

## Ilustración 26: Carpeta "descargas" donde se encuentra el ejecutable de Eclipse.

Como puede observarse, se ha descargado la versión más reciente para Windows 32 bits, la versión 4.3.2. Otra cosa que se puede observar es que no se descarga un ejecutable, sino una carpeta comprimida donde se encuentra todos los directorios necesarios para ejecutar Eclipse.

## PASO 2: Instalación de Eclipse

Si pinchamos sobre el archivo .rar, los directorios tienen el siguiente aspecto:

| Nombre             |         | Tamaño Comprimido Tipo |                                     | Modificado       | CRC32    |
|--------------------|---------|------------------------|-------------------------------------|------------------|----------|
|                    |         |                        | Carpeta de archivos                 |                  |          |
| configuration      |         |                        | Carpeta de archivos 24/02/2014 5:29 |                  |          |
| dropins            |         |                        | Carpeta de archivos 24/02/2014 5:29 |                  |          |
| features           |         |                        | Carpeta de archivos 24/02/2014 5:28 |                  |          |
| p <sub>2</sub>     |         |                        | Carpeta de archivos 24/02/2014 5:28 |                  |          |
| plugins            |         |                        | Carpeta de archivos 24/02/2014 5:29 |                  |          |
| readme             |         |                        | Carpeta de archivos                 | 24/02/2014 5:29  |          |
| .eclipseproduct    | 60      | 51.                    | Archivo ECLIPSEP                    | 12/02/2014 8:03  | D950442F |
| artifacts.xml<br>≝ | 115.269 | 9.590                  | Documento XML                       | 24/02/2014 5:29  | F06521B0 |
| I eclipse.exe      | 319,488 |                        | 113.775 Aplicación                  | 09/10/2013 14:09 | 5EE8C81C |
| eclipse.ini<br>雞   | 457     | 243                    | Opciones de confi 24/02/2014 5:29   |                  | 83304744 |
| eclipsec.exe       | 24.576  |                        | 5.606 Aplicación                    | 09/10/2013 14:09 | 537713F7 |
| epl-v10.html       | 16.536  | 5.499                  | Chrome HTML Do 12/02/2014 8:03      |                  | 9F0483D1 |
| notice.html        | 9.230   | 3.106                  | Chrome HTML Do 12/02/2014 8:03      |                  | BD8CC16C |
|                    |         |                        |                                     |                  |          |

Ilustración 27: Carpeta .rar comprimida con Eclipse.

Todas estas carpetas se deben descomprimir en un directorio único, llamado Eclipse, dentro del equipo. Se puede poner en cualquier parte del equipo, ya que no requiere instalación, dado que una vez se ha descomprimido en el directorio deseado, basta con hacer doble click sobre Eclipse.exe para comenzar a ejecutar el programa. En la ilustración 27 se ha resaltado el ejecutable Eclipse.exe, el cual es el que se debe pulsar para poder comenzar la ejecución de Eclipse.

#### PASO 3: Iniciar Eclipse

Una vez se han descomprimido todas las carpetas en el directorio deseado, como se dijo anteriormente, es suficiente con hacer doble click sobre el ejecutable Eclipse.exe de dicha carpeta para comenzar Eclipse:

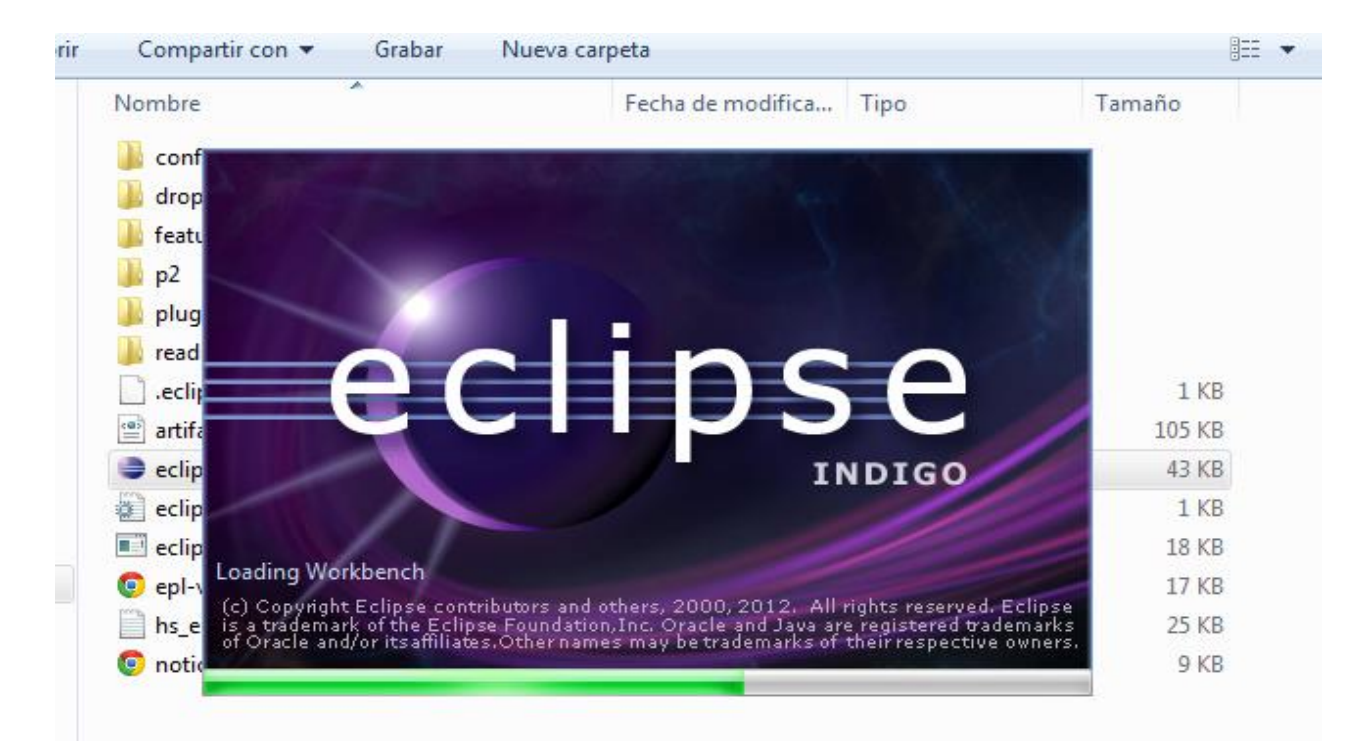

Ilustración 28: Detalle inicio Eclipse, cargándose.

## 2.2 Configuración de Eclipse

Una vez se ha comenzado la ejecución de Eclipse, se van a mostrar 3 pasos fundamentales para el funcionamiento de Eclipse de manera óptima:

- Descarga de Plugins.
- Creación de un AVD.
- Crear/Importar proyecto existente.

## 2.2.1 Descarga plugins

 En primer lugar se recomienda la instalación del SDK (Software Development Kit) de Android que se encuentra disponible en la página oficial de Android developers [http://developer.android.com/sdk/index.html]. Este kit de desarrollo incluye un conjunto de herramientas tales como un debugger, librerías, un emulador, documentación, código de ejemplo y tutoriales.

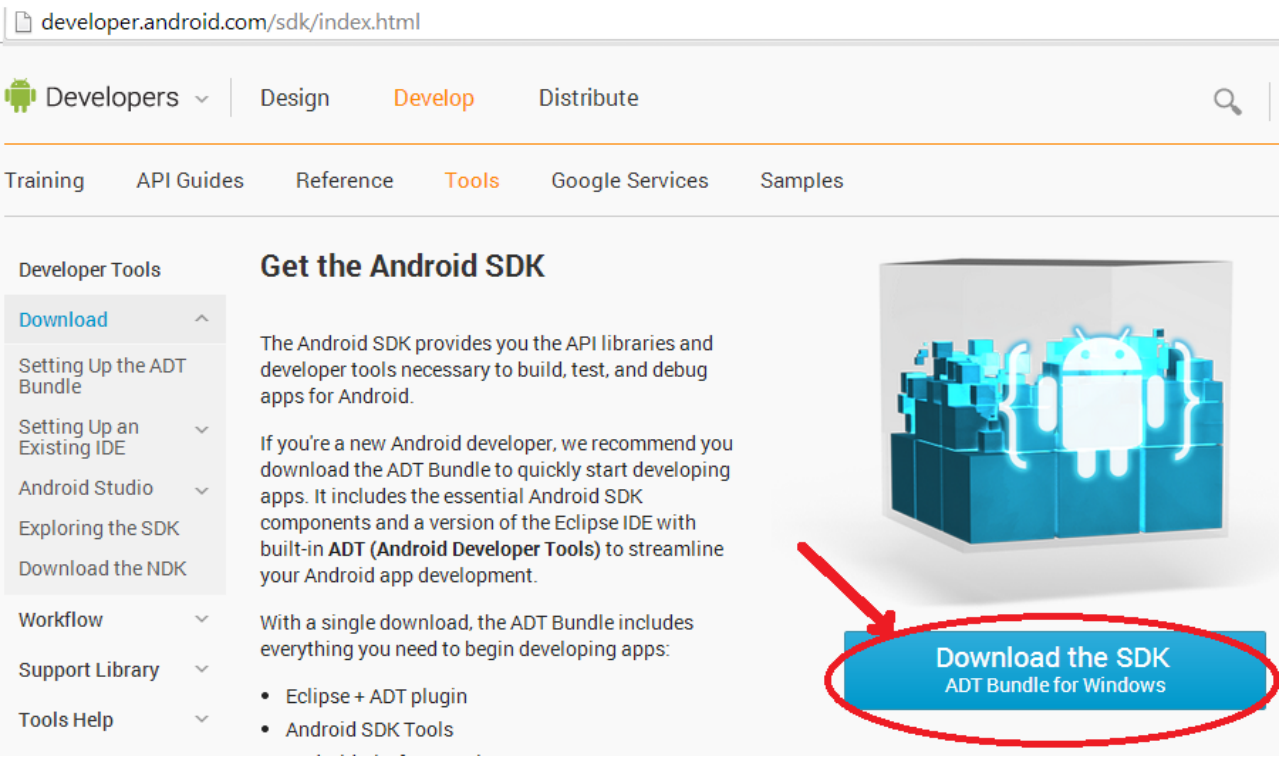

Ilustración 29: Descarga del SDK de Android para Eclipse.

La descarga básica del entorno Eclipse incluye algunos de los plugins más básicos, pero siempre es deseable obtener alguna funcionalidad extra. Para ello, es necesario instalar nuevos plugins.

Se puede hacer de 2 formas:

1 -En el apartado Community del sitio web oficial de Eclipse se pueden encontrar enlaces a cientos de plugins [http://www.eclipse.org], como se muestra en la siguiente ilustración:

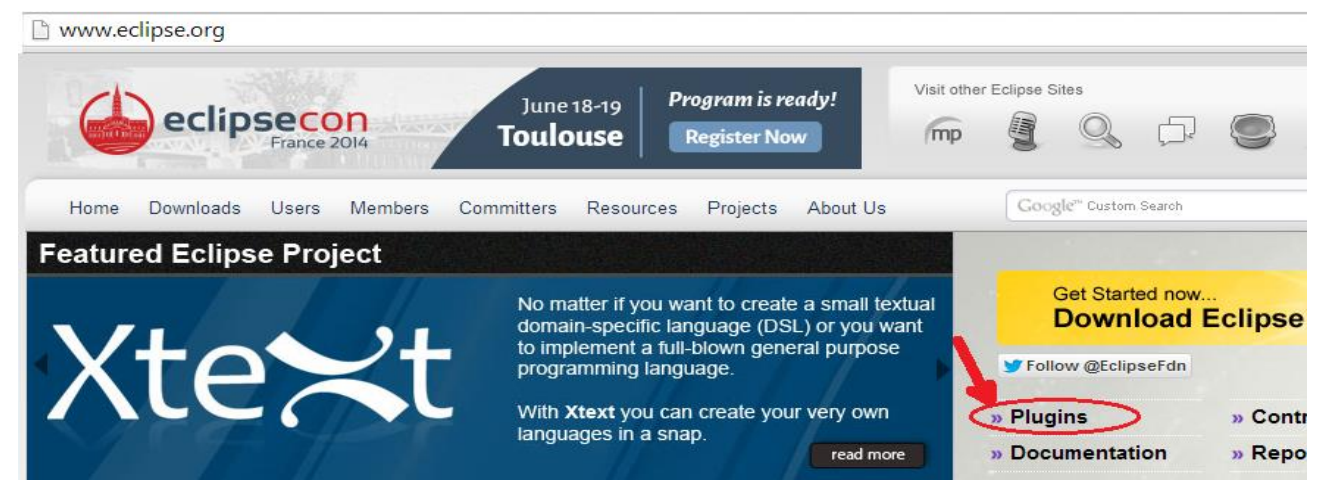

Ilustración 30: Descarga de plugins desde página oficial.

2 –Desde el SDK instalado anteriormente para Eclipse, en el menú

superior Window >Android SDK Manager:

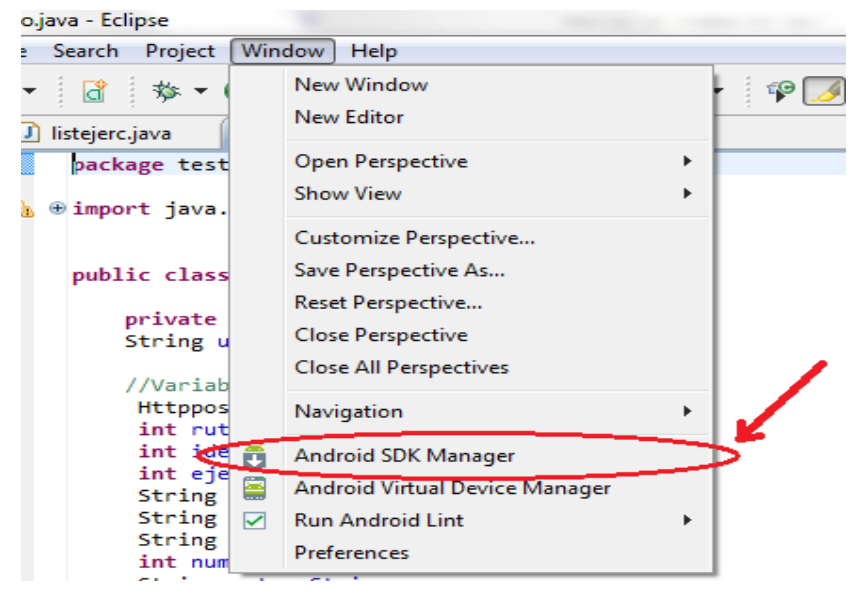

Ilustración 31: Descarga de plugins desde el propio Eclipse.

Al pulsar sobre dicha opción del menú, se cargarán los plugins instalados así como los no instalados, mediante una consulta al propio programa y a la web:

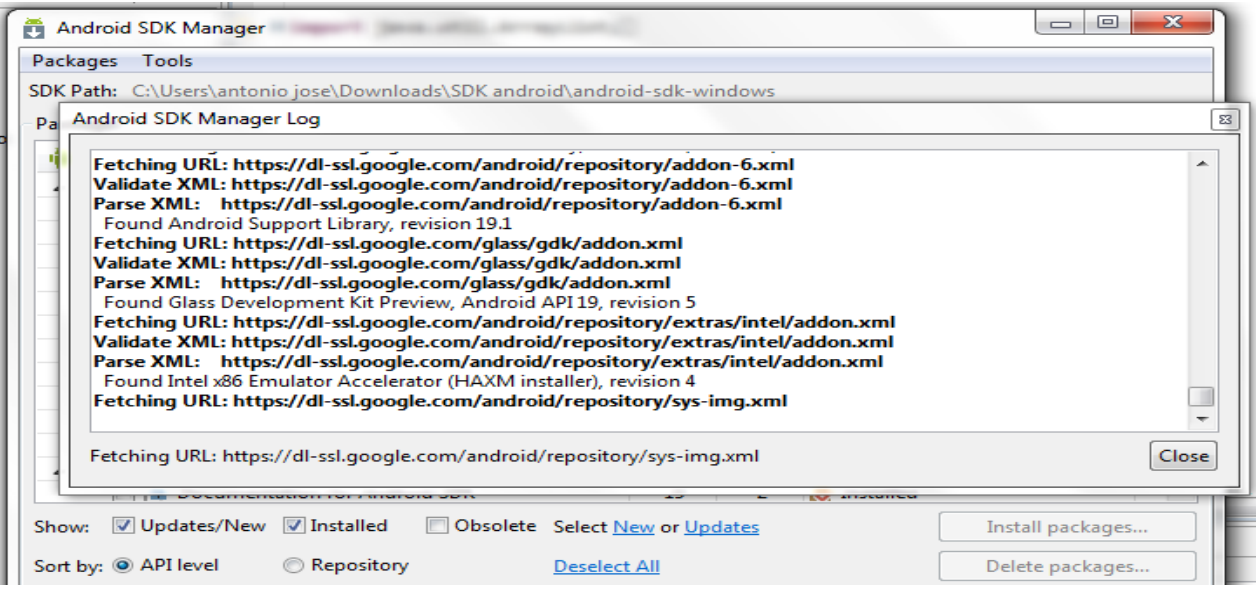

Ilustración 32: Carga de plugins, instalados y no instalados.

Una vez terminada la carga de los plugins, se muestra un menú con los nuevos plugins posibles de instalar, y tan solo seleccionando el o los plugins deseados y pulsando sobre "Install" es suficiente para comenzar dicha instalación, lo cual puede observarse en la siguiente ilustración:

| <b>Packages</b><br>Tools<br>SDK Path: C:\Users\antonio jose\Downloads\SDK android\android-sdk-windows      |                     |        |                                          |   |
|----------------------------------------------------------------------------------------------------|---------------------|--------|------------------------------------------|---|
| Packages                                                                                                   |                     |        |                                          |   |
| ÷<br>Name                                                                                                  | API                 | Rev.   | <b>Status</b>                            | ∸ |
| Tools                                                                                                    |                     |        |                                          | E |
| <b>Android SDK Tools</b><br>$\overline{v}$                                                                 |                     | 22.3   | Update available: rev. 22.6.3            |   |
| <b>Android SDK Platform-tools</b>                                                                          |                     | 19.0.1 | Update available: rev. 19.0.2            |   |
| <b>Android SDK Build-tools</b>                                                                             |                     | 19.1   | Not installed                            |   |
| Android SDK Build-tools                                                                                    |                     | 19.0.3 | Not installed                            |   |
| <b>Android SDK Build-tools</b>                                                                             |                     | 19.0.2 | Not installed                            |   |
| <b>Android SDK Build-tools</b>                                                                             |                     | 19.0.1 | <b>No. Installed</b>                     |   |
| <b>Android SDK Build-tools</b>                                                                             |                     | 19     | Not installed                            |   |
| <b>Android SDK Build-tools</b>                                                                             |                     | 18.1.1 | Not installed                            |   |
| <b>Android SDK Build-tools</b>                                                                             |                     | 18.1   | Not installed                            |   |
| <b>Android SDK Build-tools</b>                                                                             |                     | 18.0.1 | Not installed                            |   |
| <b>Android SDK Build-tools</b>                                                                             |                     | 17     | Not installed                            |   |
| Android 4.4.2 (API 19)<br>$\blacksquare$                                                                   |                     |        |                                          |   |
| <b>Documentation for Android SDK</b>                                                                       | 19                  | 2      | <b>No. Installed</b>                     |   |
| V Updates/New V Installed<br>Obsolete Select New or Updates<br>Show:<br>Sort by: @ API level<br>Repository | <b>Deselect All</b> |        | Install 10 packages<br>Delete 7 packages |   |
| Done loading packages.                                                                                     |                     |        |                                          |   |

Ilustración 33: Selección e instalación de plugins.

Una vez instalados los nuevos plugins, se debe salir de Eclipse y volverlo a ejecutar para disponer de las nuevas funcionalidades aportadas por dichos plugins.

## 2.2.2 Creación de un AVD

 Antes de iniciar la aplicación en Android es importante que tengamos disponible una AVD (Android Virtual Device) en Eclipse.

Las AVD son unas herramientas imprescindibles para los desarrolladores y testers, ya que nos permiten emular en una computadora un entorno móvil a los que apuntará nuestra aplicación Android. Cuando recién hemos instalado el SDK (que incluye el AVD Manager) no contaremos con ningún dispositivo virtual. A continuación explicaremos en unos pasos como crear una AVD para poder emular la aplicación en el ordenador sin necesidad de llevarla a un dispositivo móvil físico.

1. Abrimos el AVD Manager desde la opción Window > Android Virtual

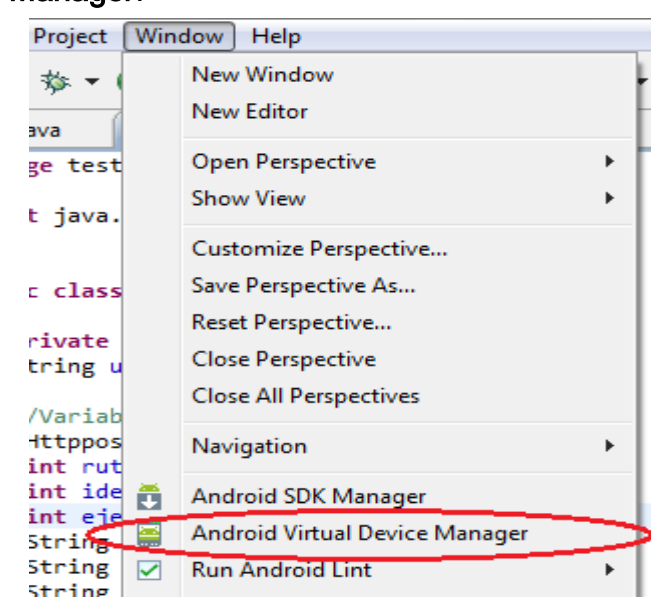

Device Manager:

Ilustración 33: Detalle AVD Manager.

2. Elegimos la opción "Virtual devices" del panel situado a la izquierda y damos clic sobre el botón New:

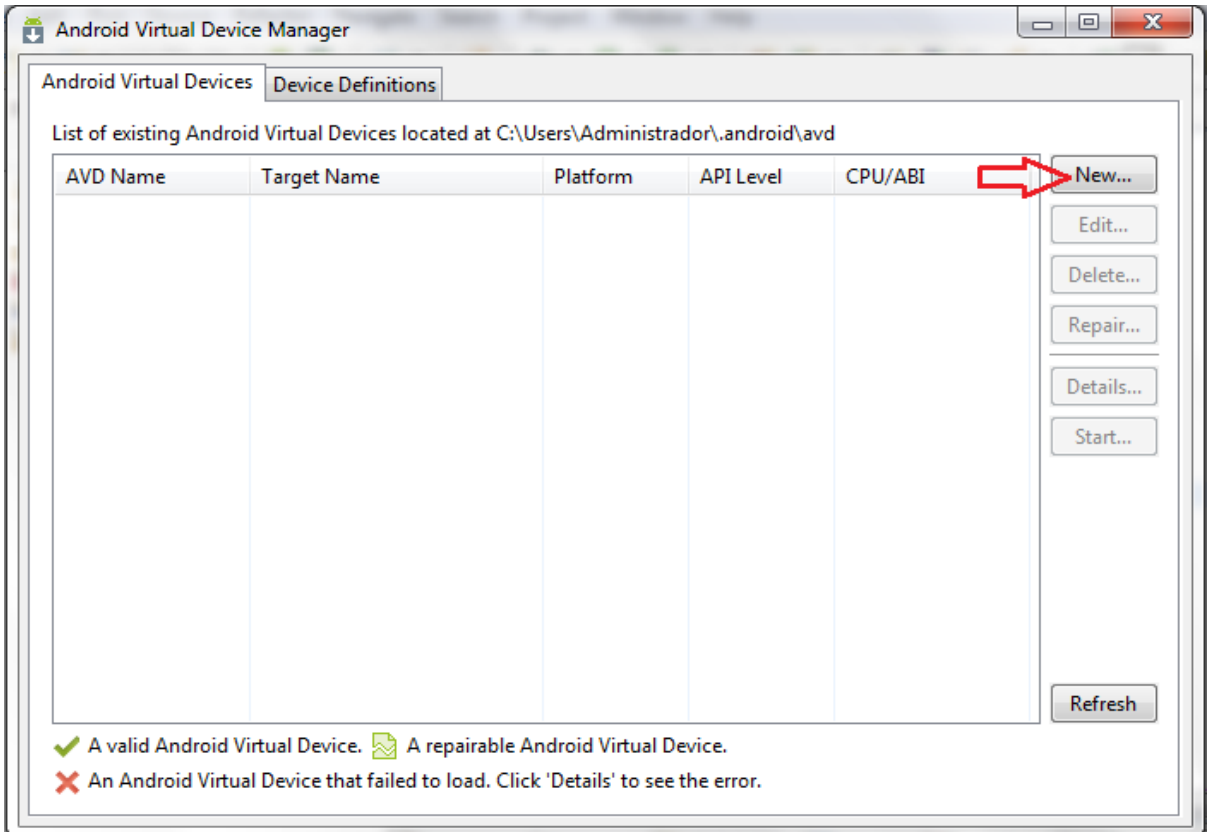

## Ilustración 34: Inicio creación AVD.

- 3. En la ventana Create new Android Device (AVD) llenaremos los siguientes campos:
	- Name: El nombre que recibirá el dispositivo virtual y el que aparecerá en la bandeja de dispositivos disponibles.
	- Target: Es la versión de Android que correrá en el dispositivo virtual. Esta versión deberá ser como mínimo la que utilice el proyecto.

De forma opcional puedes llenar los campos:

SD Card: Aquí configuramos lo relacionado con la SD Card. Se puede seleccionar el tamaño deseado (en este ejemplo le damos 1024 Mb).

- Skin: Es la sección donde configuramos las características de la pantalla del dispositivo (Tamaño).
- Hardware: Opción de agregar características de hardware más específicas del dispositivo que vayas a emular como el acelerómetro, cámara, teclado físico, etc.

En la siguiente ilustración se muestran los campos rellenos de todas las opciones anteriores:

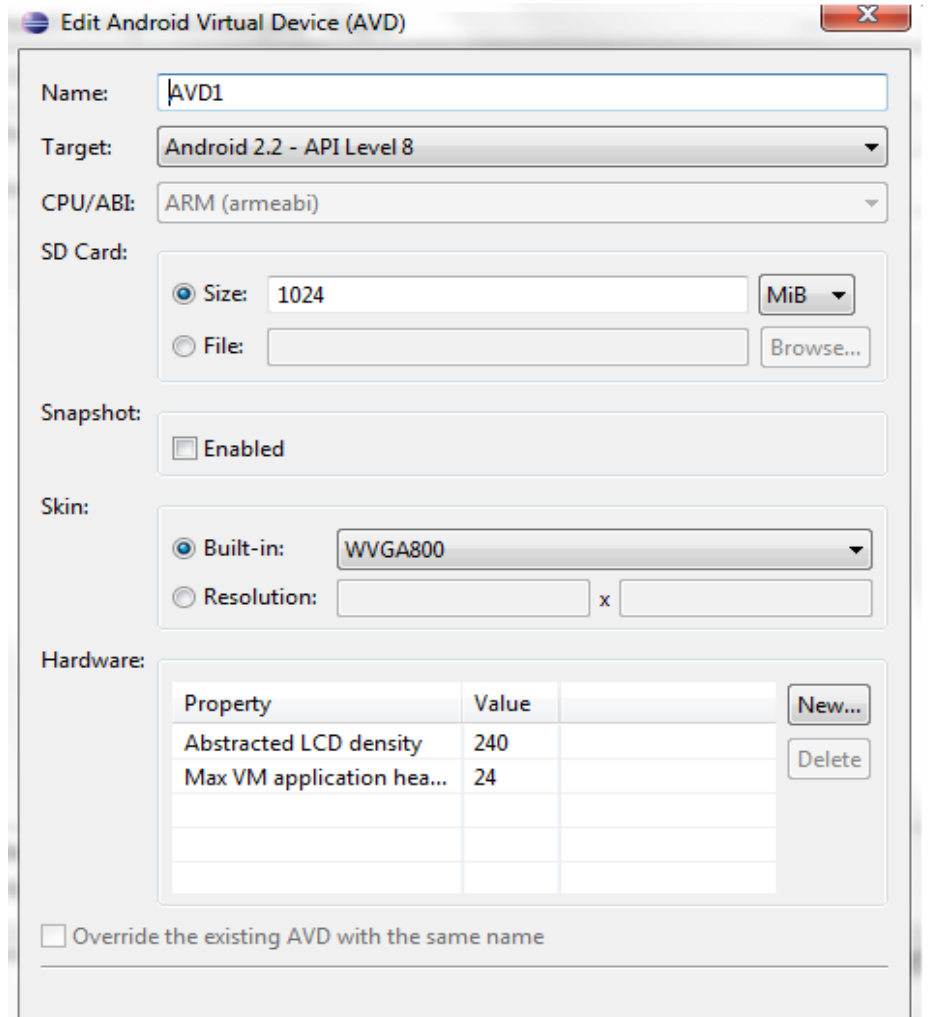

Ilustración 35: Pantalla edición AVD.

Una vez seleccionadas y elegidas todas las características deseadas para nuestro AVD, aceptamos el nuevo dispositivo emulado AVD, mediante el cual podremos emular la aplicación sin necesidad de dispositivo físico.

4. Al aceptar el nuevo AVD, aparecerá en la lista de dispositivos creados:

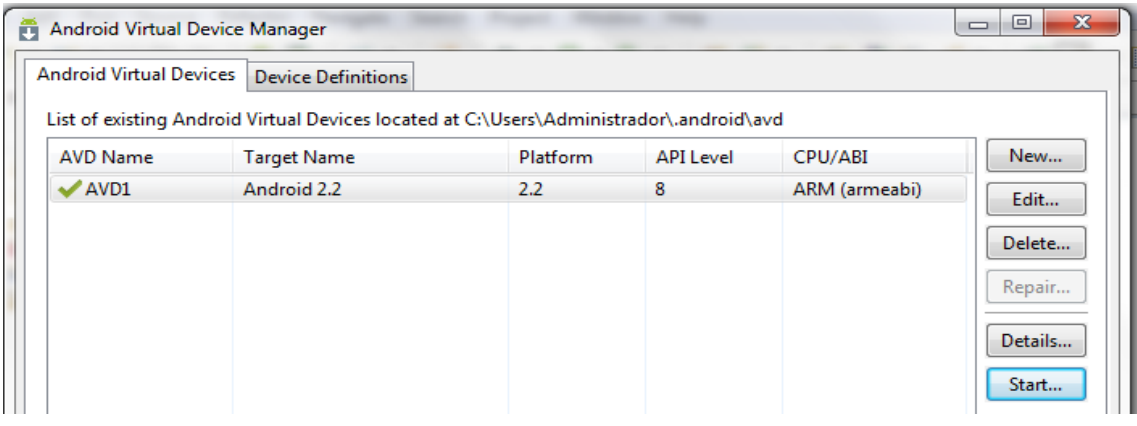

## Ilustración 36: Nuevo AVD creado.

5. En la ventana anterior, hacer click sobre el botón "Start", donde aparecerá la siguiente pantalla:

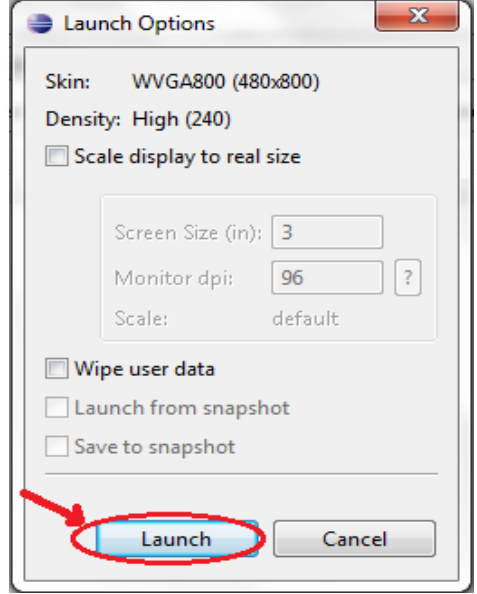

Ilustración 37: Inicio ejecución del AVD.

Una vez pulsado "Launch", comenzará a ejecutarse nuestro AVD, previa carga:

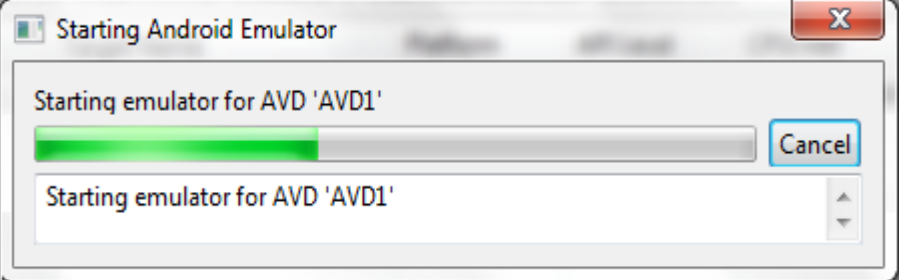

Ilustración 38: Carga del AVD.

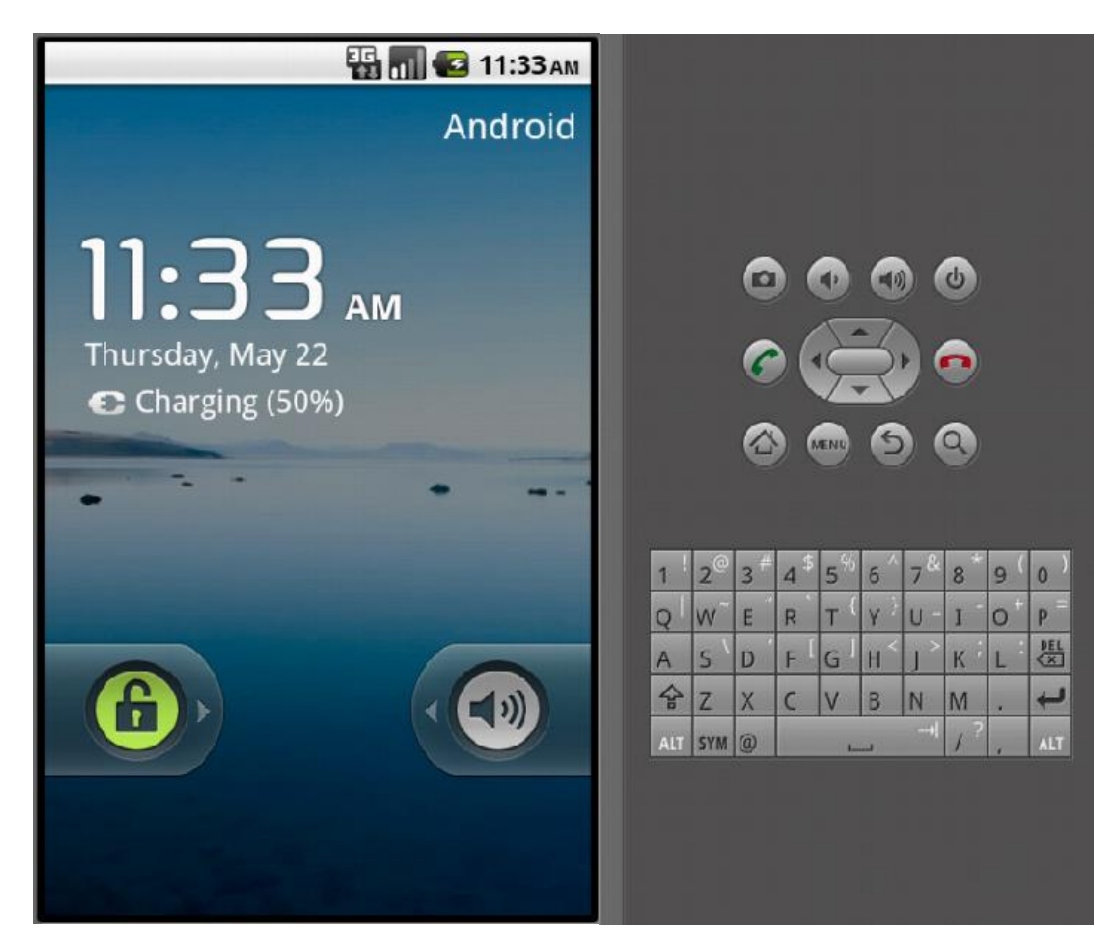

Ahora sí, podremos ver el aspecto de nuestro AVD:

Ilustración 39: Aspecto AVD.

En dicho dispositivo emulado, podremos instalar la aplicación, pudiendo hacer los cambios deseados en la aplicación en cualquier momento, haciendo la programación y desarrollo de la aplicación más fluida, ya que no hay que estar constantemente obteniendo el ejecutable de la aplicación e instalándolo en un dispositivo físico.

#### 2.2.3 Crear/Importar proyecto existente.

En este último apartado, se explicará cómo crear un proyecto Android desde cero en unos simples pasos, para luego indicar como importar el proyecto completo que se encuentra en la documentación aportada.

## Crear un proyecto nuevo

Para crear un nuevo proyecto en Java con Eclipse pulsaremos en el menú File>New>Project, tal y como se muestra en la siguiente ilustración:

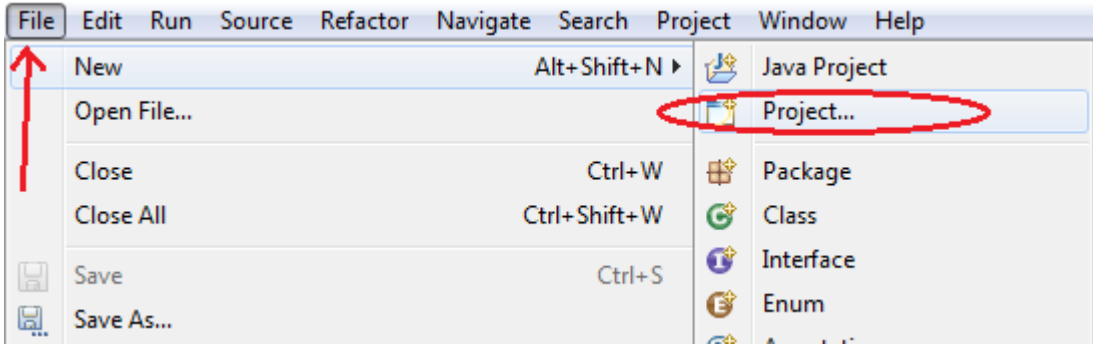

Ilustración 40: Detalle abrir nuevo proyecto en Eclipse.

Seguidamente, seleccionaremos el tipo de proyecto Java que queramos crear,

en nuestro caso, "Android Application Project" y pulsaremos "Next":

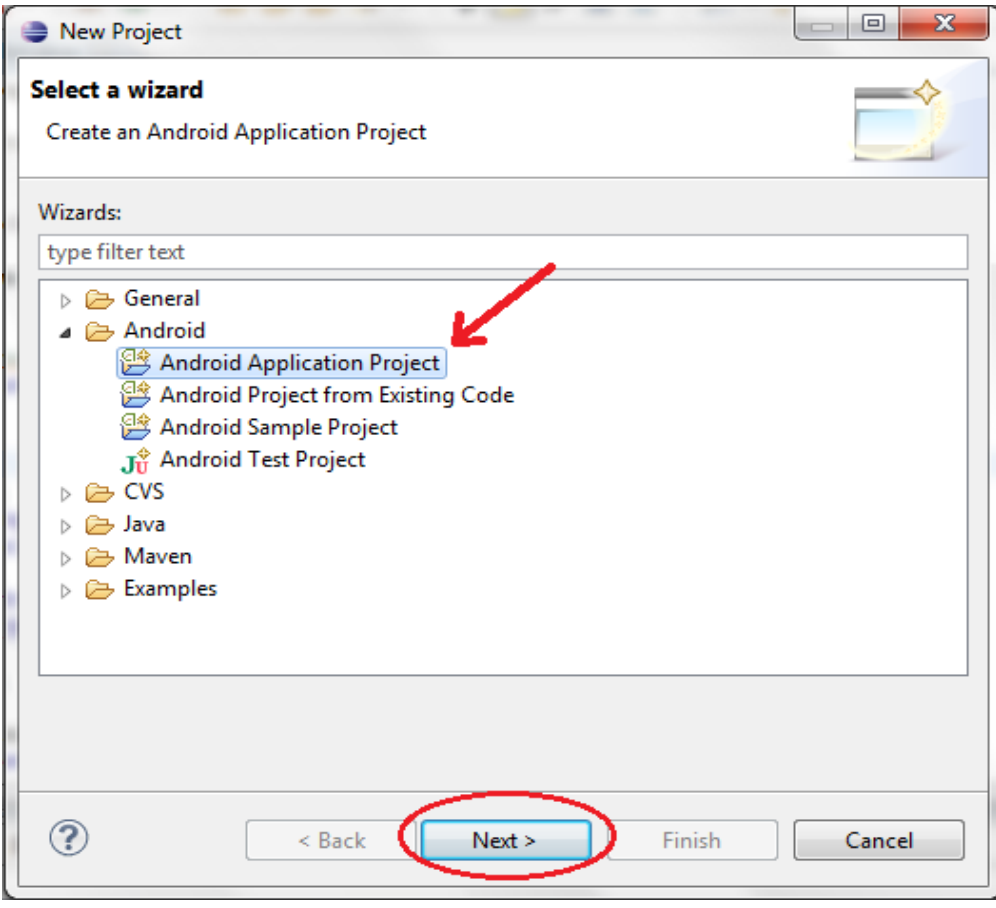

Ilustración 41: Elección del tipo de proyecto a crear.

Acto seguido, indicaremos tanto el nombre de la aplicación como el nombre del proyecto Java de Eclipse (en este ejemplo, ambos, "Proyecto Prueba"). También indicaremos el mínimo SDK deseado, así como el SDK objetivo de la aplicación, seleccionando el nivel de la API necesario para que la aplicación deseada funcione de manera óptima dependiendo de sus características. Por último pulsar "Next" para continuar con la creación y configuración del proyecto Java Eclipse:

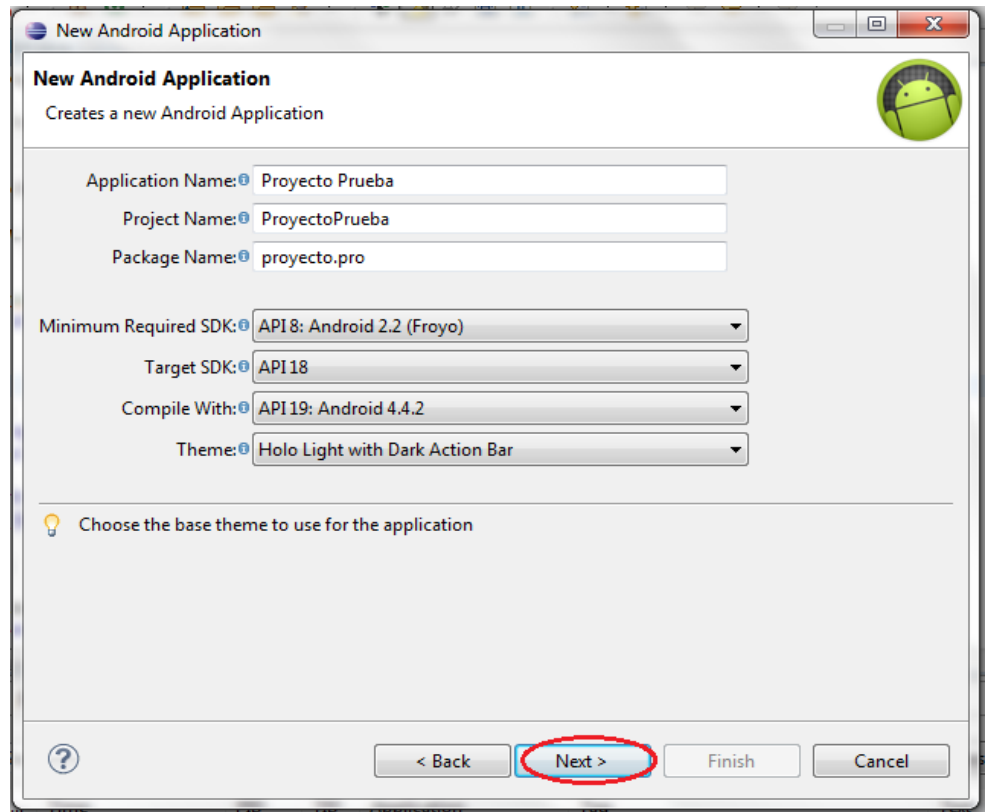

Ilustración 42: Selección nombre proyecto y nivel de API.

Seguidamente aparecerá una nueva pantalla donde podremos seleccionar más opciones del proyecto creado, en este caso, seleccionar el directorio donde se almacenarán todos los datos relacionados con el nuevo proyecto dentro del equipo, por defecto, C:\Users\Usuario\workspace\ProyectoPrueba. Otras de las opciones a elegir es la creación automática del icono de la aplicación que se mostrará en el escritorio Android del Smartphone (aunque este icono podrá cambiar de aspecto si se desea). Todo esto se muestra en la siguiente ilustración:

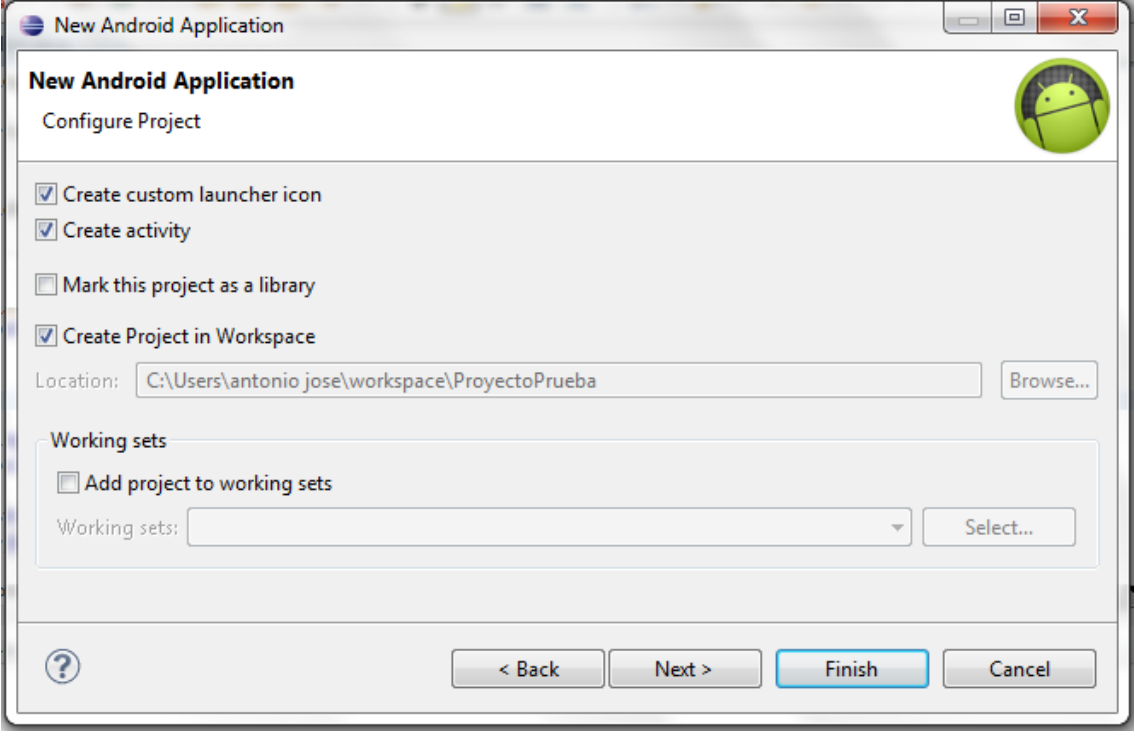

Ilustración 43: Selección directorio del proyecto.

Por último, se debe seleccionar el nombre de la actividad principal (Activity) creada, a partir de la cual se continuará con la aplicación:

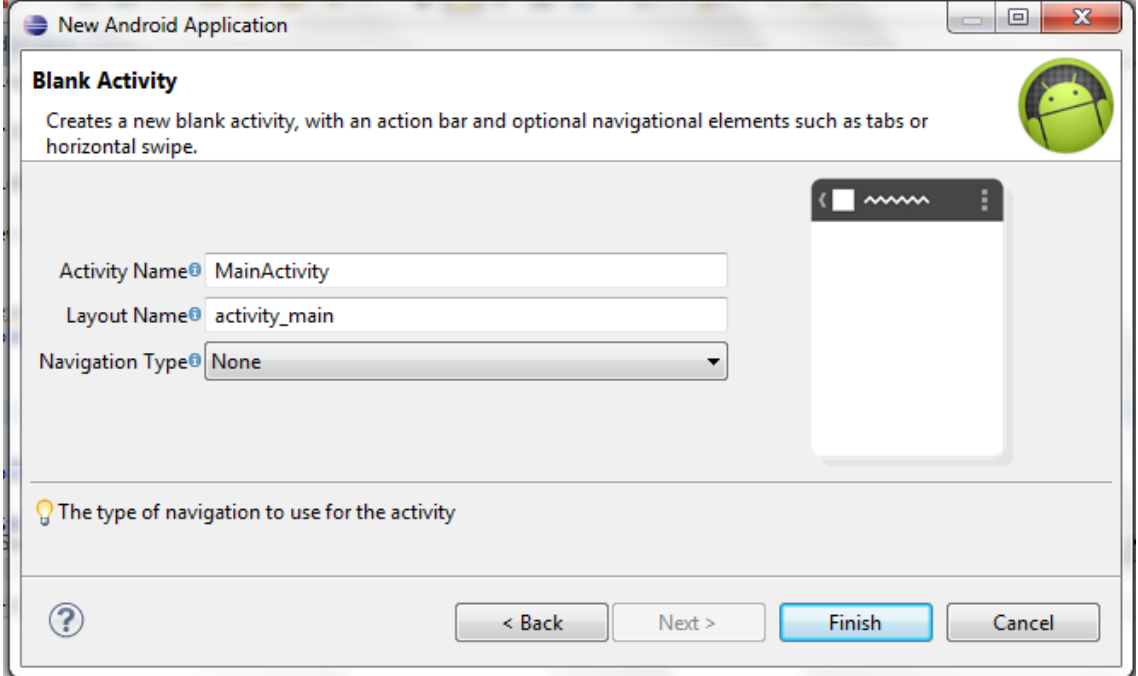

Ilustración 44: Creación primera Actividad del proyecto y finalización.

Con simplemente pulsar "Finish", se creará el proyecto, que aparecerá entre los proyectos existentes en el entorno de trabajo, tal y como se muestra en la siguiente ilustración:

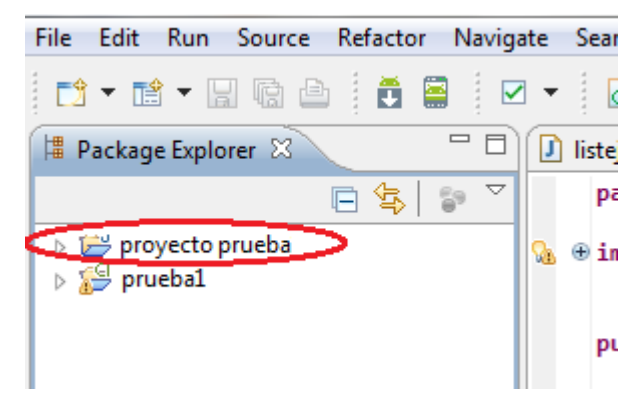

Ilustración 45: Proyecto creado en el entorno de trabajo.

## Importar el proyecto de la documentación

En este apartado, se indicará como importar un proyecto ya creado, en este caso, el proyecto completo de la aplicación Android creada y adjuntada en la documentación. El procedimiento es bastante sencillo, con tan solo seguir un par de pasos. En primer lugar pulsar File>Import, tal como se muestra:

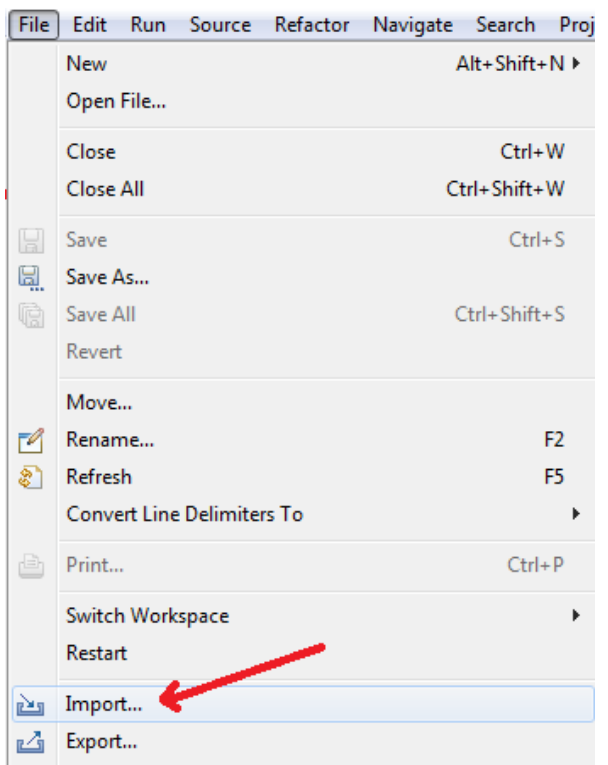

Ilustración 46: Importar proyecto.

Acto seguido, seleccionar "Proyecto existente en el entorno de trabajo", donde previamente se ha copiado el archivo adjunto en la documentación dentro del equipo donde se desea cargar el proyecto. Luego pulsar "Next":

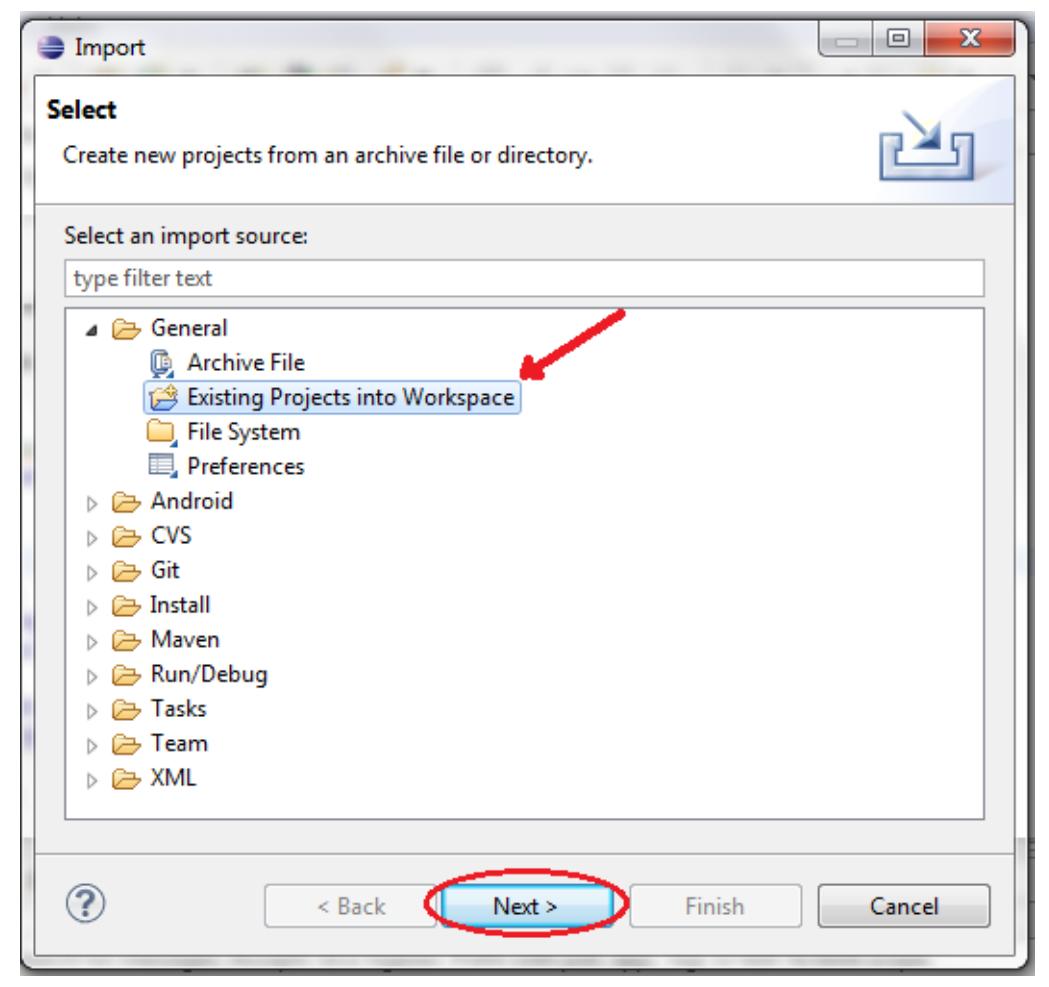

Ilustración 47: Selección de tipo de proyecto a importar.

A continuación tan solo se debe seleccionar el proyecto a importar, buscándolo en la carpeta del equipo donde se haya colocado el proyecto adjunto de la documentación. Para ello, seleccionar la opción "Select Root Directory" o lo que es lo mismo, directorio raíz donde se encuentra el proyecto, para luego pulsar sobre "Browse".

Tras esto, se abrirá un submenú donde debemos buscar el proyecto, el cual una vez encontrado, se seleccionará y se pulsará aceptar.

Todo esto puede observarse en la siguiente ilustración, donde se muestra el menú donde encontraremos las opciones descritas anteriormente:

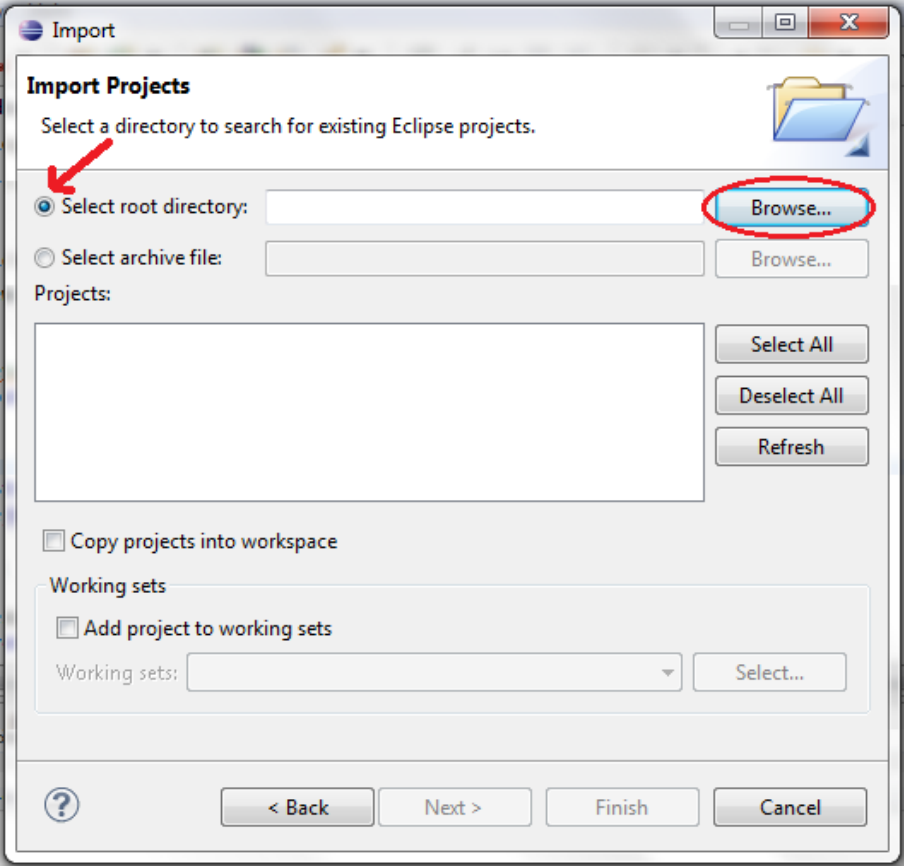

Ilustración 48: Selección del proyecto adjunto en documentación.

Una vez seleccionado el proyecto, pulsar en "Finish", apareciendo el proyecto en nuestro entorno de trabajo:

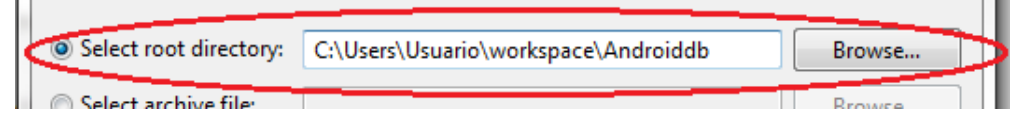

Ilustración 49: Detalle selección proyecto.

Vista en el entorno de trabajo de Eclipse una vez importado el proyecto:

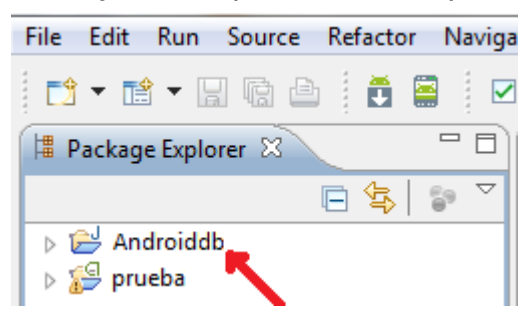

Ilustración 50: Visto del proyecto importado.

## **3 Notepad ++**

Al igual que con el resto de programas incluidos en la documentación, aunque se incluye un ejecutable del editor de textos Notepad++, puede que cuando se desee instalar el programa éste se encuentre obsoleto, por lo que en primer lugar se mostrará como descargarlo de su página oficial, para luego ver su instalación.

## 3.1 Instalación de Notepad++

## PASO 1: Descarga de Notepad++

Para descargar el programa en su última versión, se puede visitar el sitio oficial de dicho programa, [http://notepad-plus-plus.org/], desde donde puede descargar la versión más reciente del momento, tal como se muestra en la siguiente ilustración:

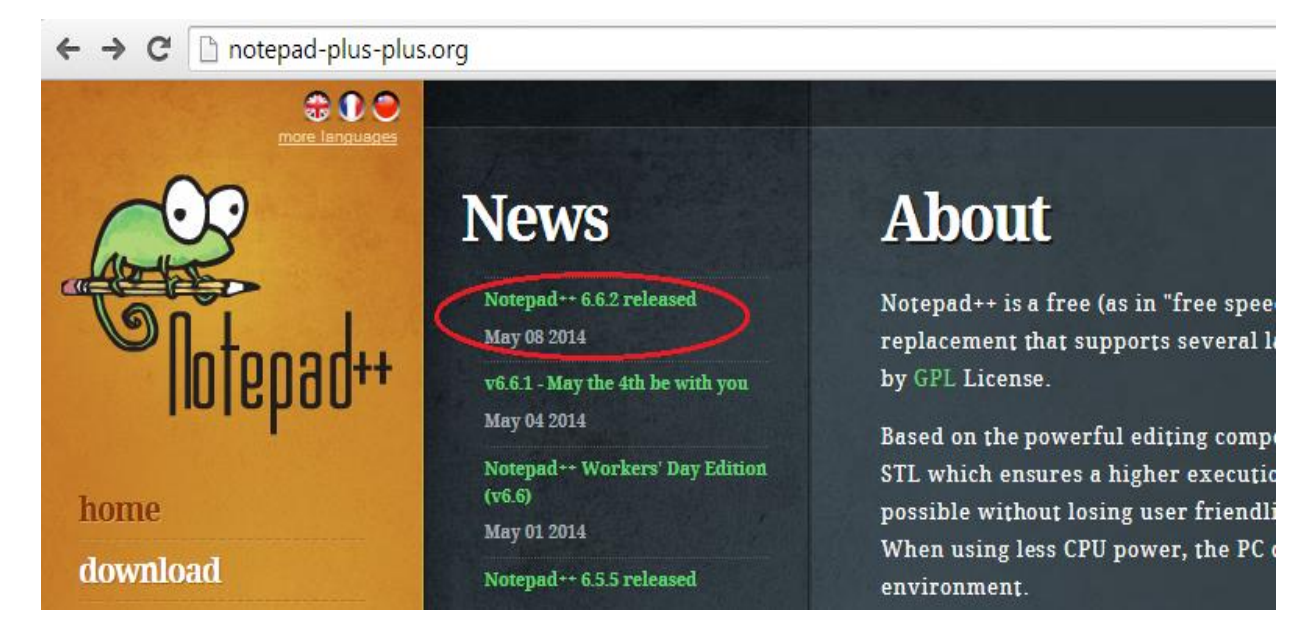

## Ilustración 51: Sitio oficial para descarga de Notepad++.

En la ilustración anterior se muestra el sitio oficial de descarga del programa, resaltándose la versión más actual en el momento de la creación de este proyecto (Notepad++ 6.6.2, Mayo 2014).

Una vez seleccionada la versión deseada para descargar, proceder a su descarga, pulsando sobre "Download", tal y como se muestra en la ilustración siguiente:

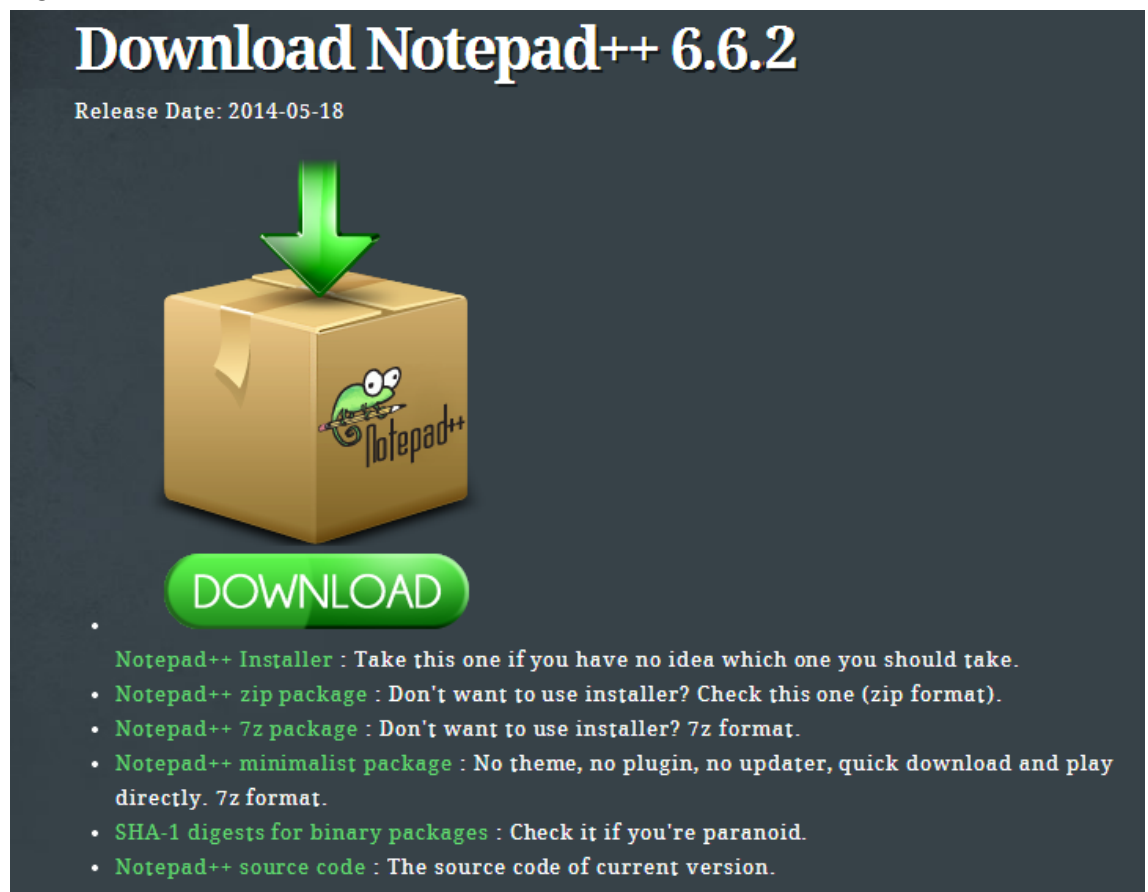

## Ilustración 52: Detalle página descarga.

## PASO 2: Instalación de Notepad++

Para iniciar la instalación de Notepad++, ejecuta el archivo adjunto en la documentación o el archivo descargado si la versión adjunta quedó obsoleta (npp.6.6.2.Installer.exe). Comenzará preguntándote por el idioma:

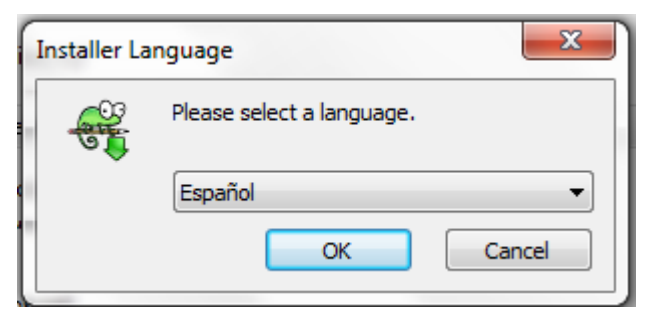

Ilustración 53: Selección del Idioma.

Inmediatamente comenzará el asistente de instalación:

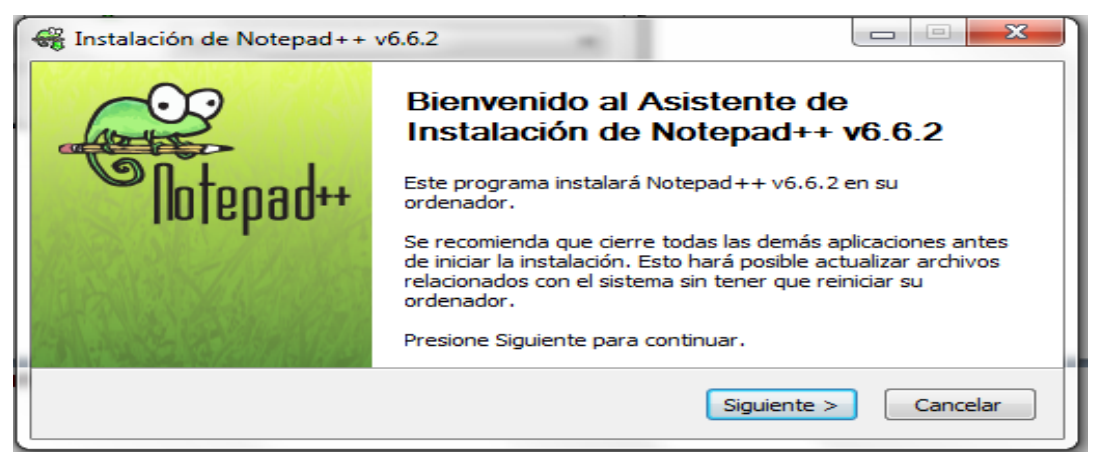

Ilustración 54: Asistente instalación.

Se seleccionará el directorio donde se desea realizar la instalación:

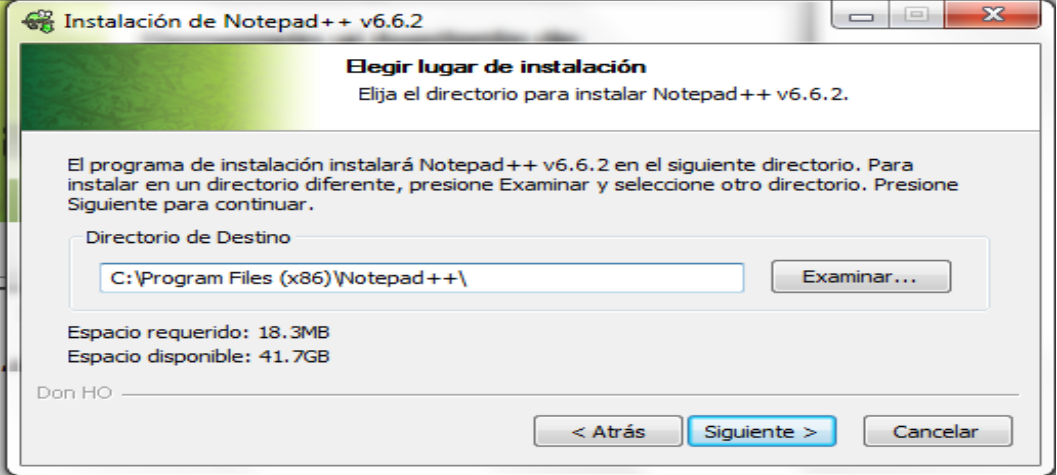

Ilustración 55: Directorio de instalación.

Seleccionar las opciones de instalación deseadas (dejarlas por defecto):

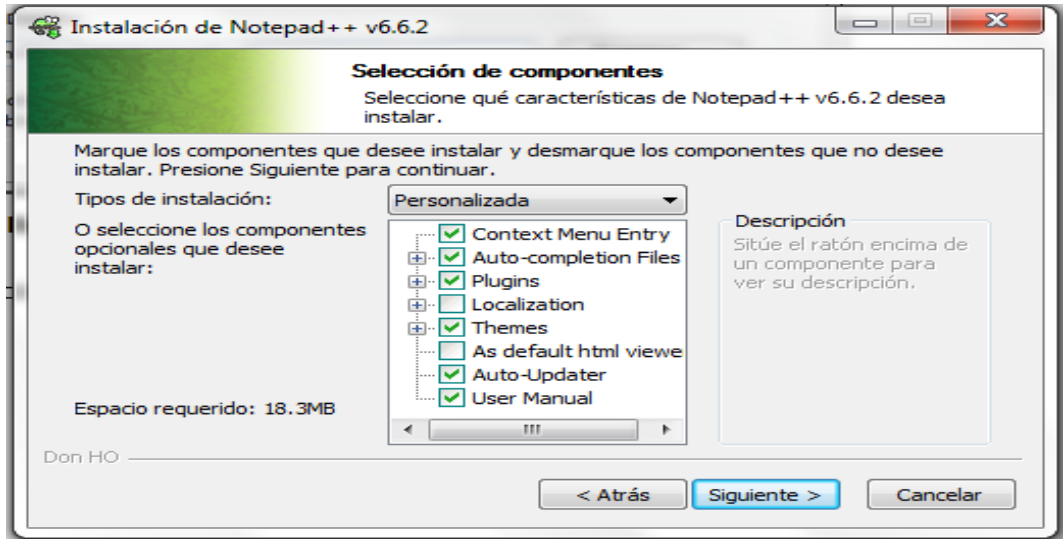

Ilustración 56: Selección de opciones de instalación.

Por último, pulsar en "Instalar", para llevar a cabo la instalación:

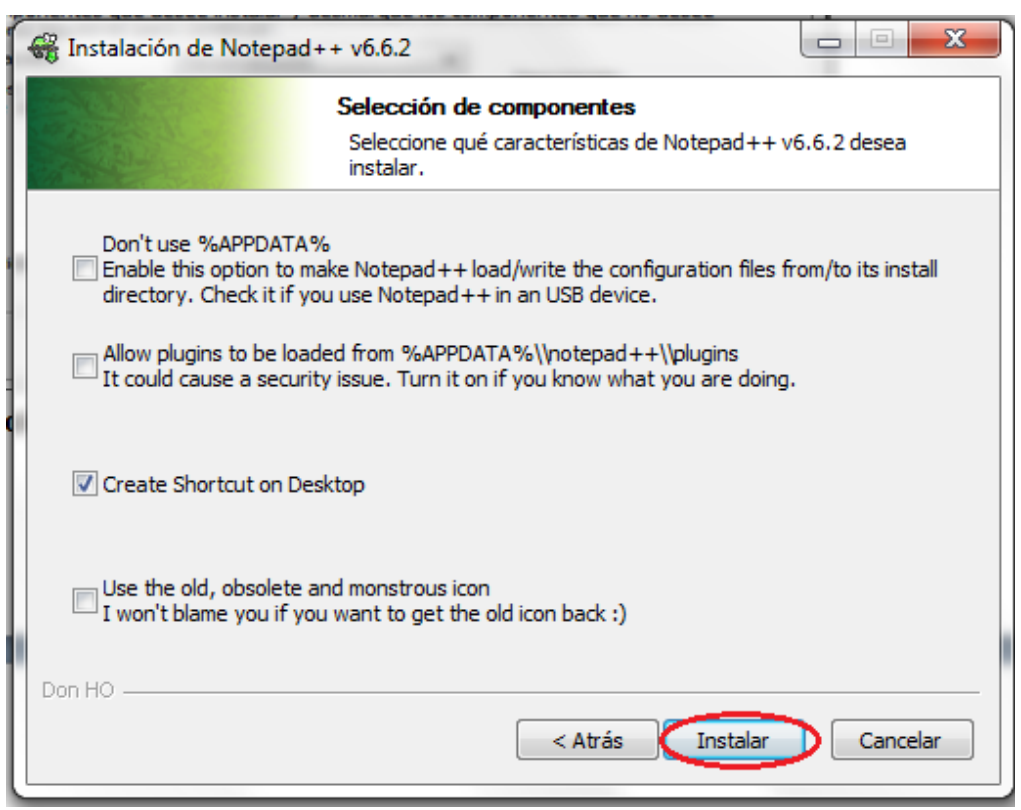

Ilustración 57: Comenzar instalación con las opciones seleccionadas.

## 3.2 Inicio de Notepad++

Una vez instalado, podremos iniciar el programa buscándolo en el directorio del equipo donde lo hayamos instalado o en el acceso directo creado en el escritorio, mediante el cual podremos consultar o editar los archivos php adjuntos en la documentación si se desease:

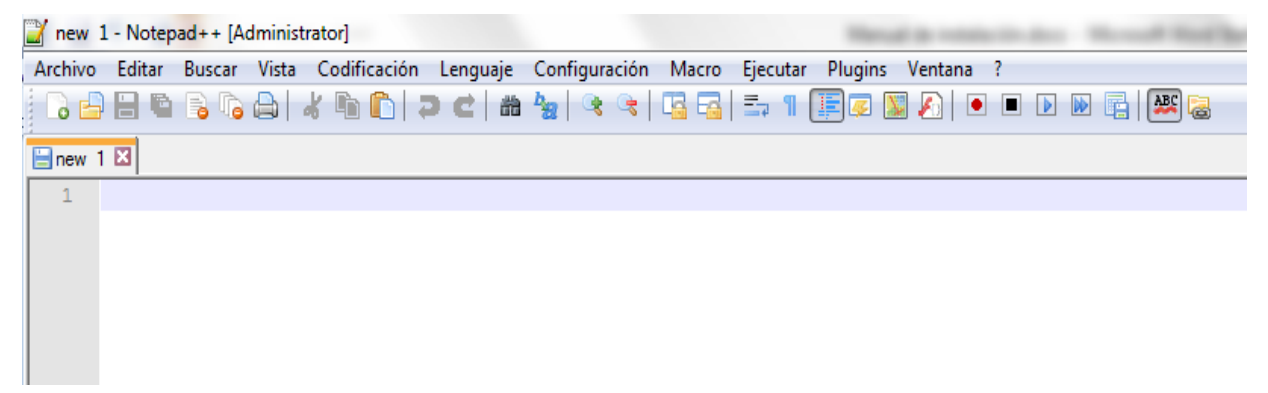

Ilustración 58: Aspecto Notepad++.